# **ScaleCore Connect**

*ScaleCore PC Software*

# **Software Manual**

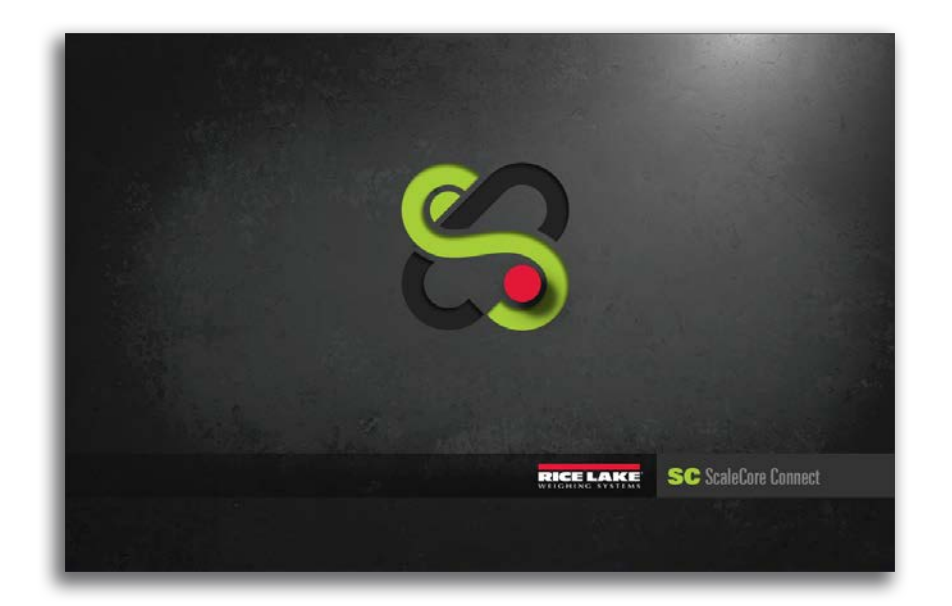

**ScaleCore Connect works with all ScaleCore based MSI products**

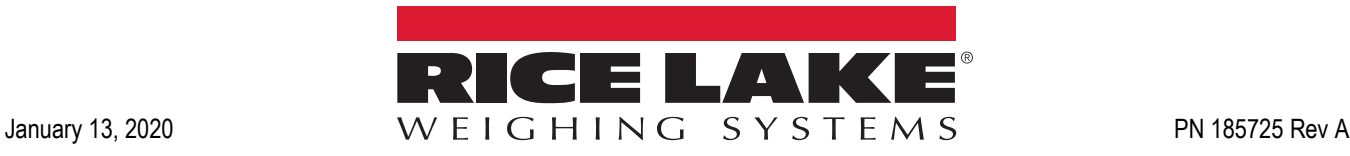

Preliminary 01/13/20

Preliminary 01/13/20

An ISO 9001 registered company © Rice Lake Weighing Systems. All rights reserved.

Rice Lake Weighing Systems<sup>®</sup> is a registered trademark of Rice Lake Weighing Systems. All other brand or product names within this publication are trademarks or registered trademarks of their respective companies.

All information contained within this publication is, to the best of our knowledge, complete and accurate at the time of publication. Rice Lake Weighing Systems reserves the right to make changes to the technology, features, specifications and design of the equipment without notice. Precediate SC 90011 orgalismed. Company<br>
A Rice Lake Weighing Systems. All rights reserved.<br>
Rice Lake Weighing Systems. All rights reserved.<br>
Rice Lake Weighing Systems. All rights reserved.<br>
All other the and ar product

The most current version of this publication, software, firmware and all other product updates can be found on our website:

**[www.ricelake.com](https://www.ricelake.com/en-us/)**

# **Contents**

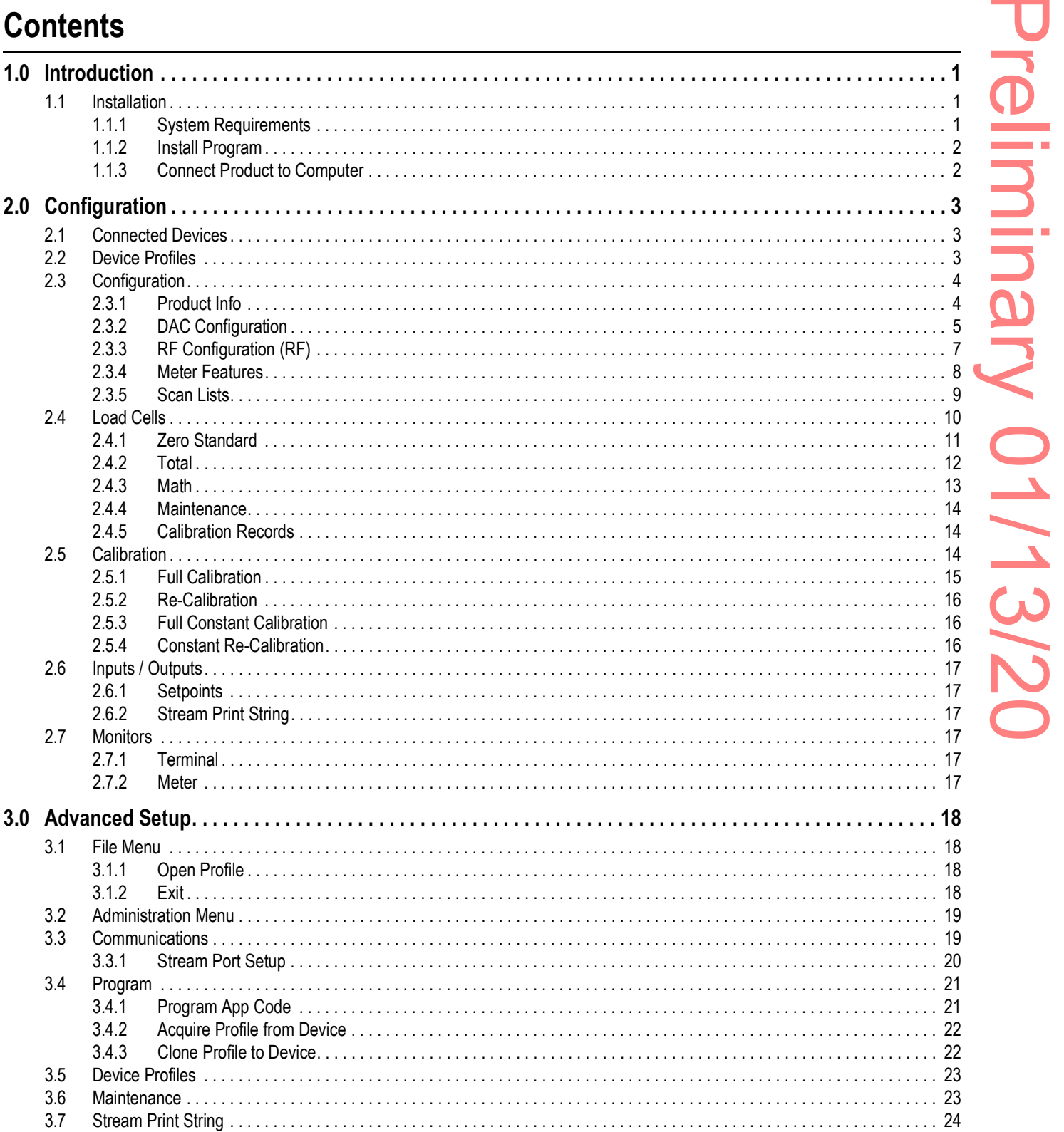

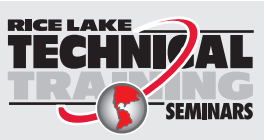

Technical training seminars are available through Rice Lake Weighing Systems. Course descriptions and dates can be viewed at www.ricelake.com/training or obtained by calling 715-234-9171 and asking for the training department.

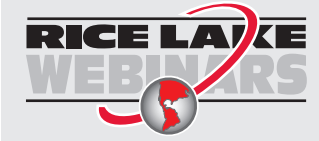

Rice Lake continually offers web-based video training on a growing selection of product-related topics at no cost. Visit *www.ricelake.com/webinars*

# <span id="page-4-0"></span>**1.0 Introduction**

ScaleCore Connect can be used to program and configure all MSI ScaleCore based products. This application provides a complete solution for ScaleCore family product configuration and setup.

ScaleCore Connect allows complete backup, copy and restore of a scale configuration including calibration.

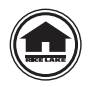

Manuals and additional resources are available from the Rice Lake Weighing Systems website at **[www.ricelake.com](https://www.ricelake.com/manuals)** Warranty information can be found on the website at **[www.ricelake.com/warranties](http://www.ricelake.com/warranties)**

### <span id="page-4-1"></span>**1.1 Installation**

This section provides an overview of ScaleCore Connect software installation.

### <span id="page-4-2"></span>**1.1.1 System Requirements**

Specifications subject to change without notice.

### **Typical**

Windows® Operating System Display: 800 x 600 or greater Built-in serial port or USB to serial port adapter FTDI chip set required (Tripp-Lite USB/Serial Adapter (PN 153603) recommended) JAVA JRE 1.7 or newer To download and install JAVA JRE: **<https://java.com/en/download/manual.jsp>** 1.0 Introduction<br>
Statical conversion test was to pregne and cartige with the Static Conversion.<br>
Principal and the spectrum of the static converse intervention of a scale configuration and the static converse of scale of

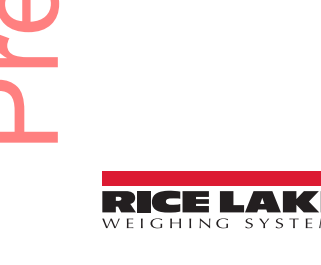

### <span id="page-5-0"></span>**1.1.2 Install Program**

To install ScaleCore Connect:

- 1. Open the Rice Lake website and navigate to the **[MSI software page](https://www.ricelake.com/en-us/resources/software-firmware)**.
- 2. Download the ScaleCore Connect software to the computer.
- 3. Extract the ScaleCore Connect folder.
- 4. Open the folder and double click on *ScaleCoreConnect\_XX-XX.exe*.

 *Folder structure must be kept intact. Application will not work without the companion folder.* **w**<br>【2】Note

- 5. A security warning may display, press **Run** to continue.
- 6. ScaleCore Connect will automatically connect to any connected ScaleCore device.
	- If a device was not connected to the PC before launching the application, connect device and press Auto connect to establish the connection for configuration/setup of the device.

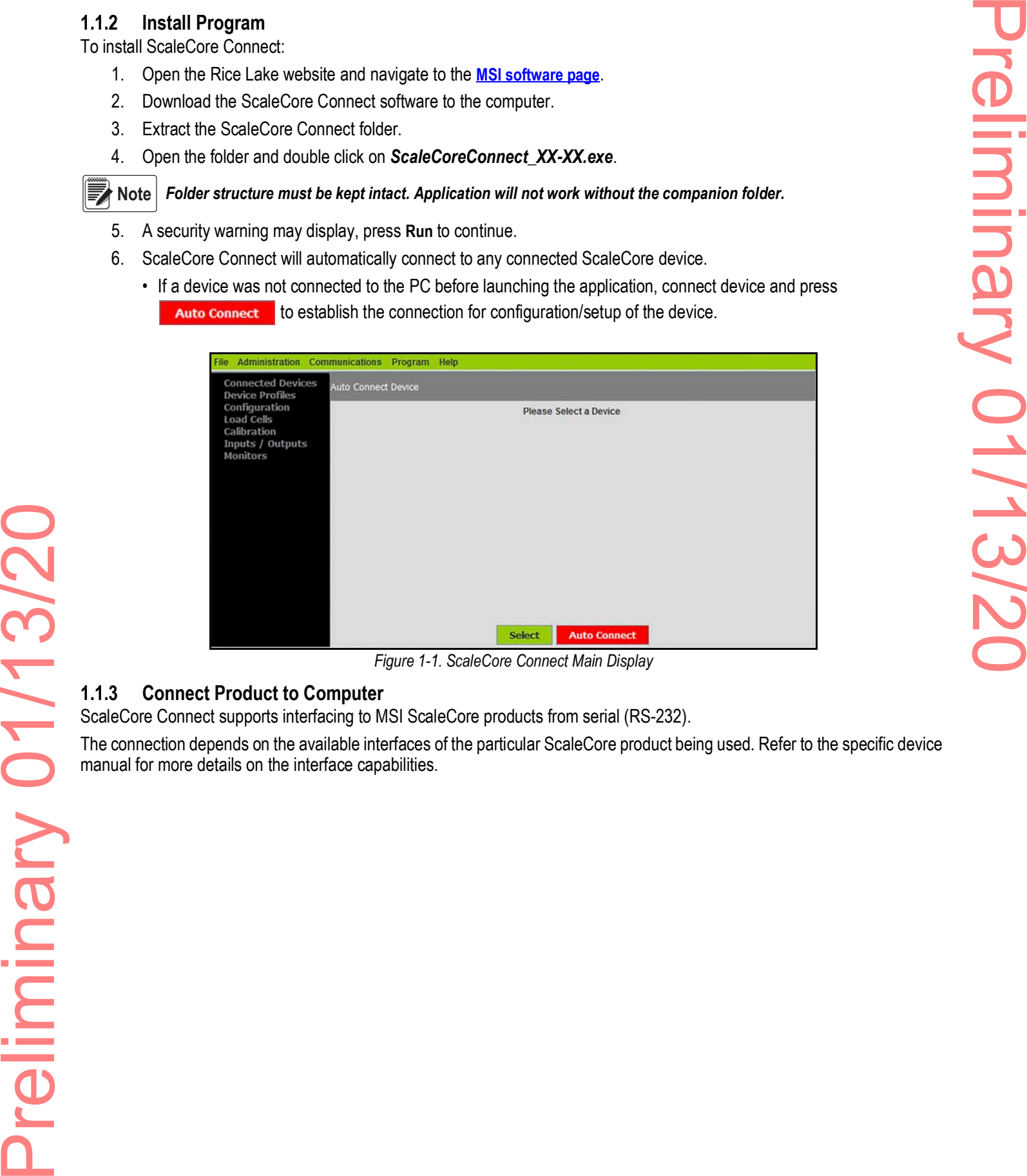

*Figure 1-1. ScaleCore Connect Main Display*

### <span id="page-5-1"></span>**1.1.3 Connect Product to Computer**

ScaleCore Connect supports interfacing to MSI ScaleCore products from serial (RS-232).

The connection depends on the available interfaces of the particular ScaleCore product being used. Refer to the specific device manual for more details on the interface capabilities.

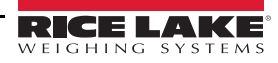

Preliminary 01/13/20Preliminary 01/13/20

# <span id="page-6-0"></span>**2.0 Configuration**

This section provides an overview of ScaleCore Connect software configuration.

This section is a guide for setting up the product being read by the ScaleCore Connect program.

Prior to making changes to a product profile it is recommended to save a backup [\(Section 3.4.2 on page 22\)](#page-25-2).

At anytime during set up, press  $\vert$  Cancel  $\vert$  to return to previous page without saving.

## <span id="page-6-1"></span>**2.1 Connected Devices**

Displays currently connected devices that are connected and powered on.

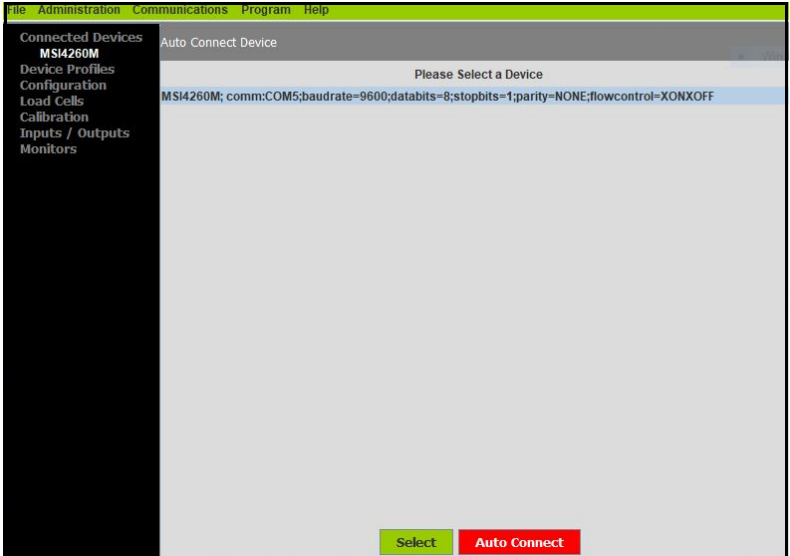

*Figure 2-1. Device Selection Screen*

1. Press **Auto Connect** Connected devices display.

| File                                                         | Administration Communications Program Help                                             |
|--------------------------------------------------------------|----------------------------------------------------------------------------------------|
| <b>Connected Devices</b><br><b>MSI7000</b>                   | <b>Auto Connect Device</b>                                                             |
| <b>Device Profiles</b><br>Configuration<br><b>Load Cells</b> | Please Select a Device                                                                 |
|                                                              | MSI7000; comm:COM8;baudrate=9600;databits=8;stopbits=1;parity=NONE;flowcontrol=XONXOFF |
| Calibration                                                  |                                                                                        |
| Inputs / Outputs<br><b>Monitors</b>                          |                                                                                        |

*Figure 2-2. Connected Devices*

2. Select the device to configure and press select

# <span id="page-6-2"></span>**2.2 Device Profiles**

Displays the available device profiles. See [Section 3.5 on page 23](#page-26-2) for the advanced setup of the device profiles.

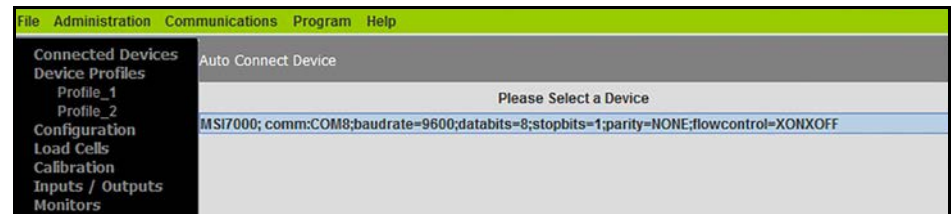

# <span id="page-7-0"></span>**2.3 Configuration**

Displays connected devices. Select an available device to view and configure settings.

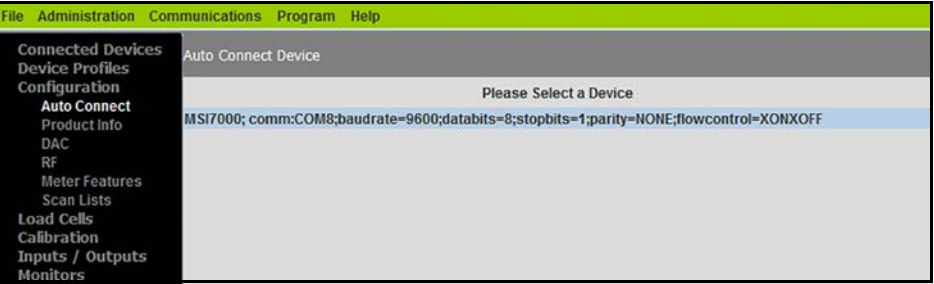

*Figure 2-4. Configuration Display*

### <span id="page-7-1"></span>**2.3.1 Product Info**

Displays product information.

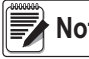

 *Do not change these settings without consulting Rice Lake Weighing Systems or a local dealer.* te |

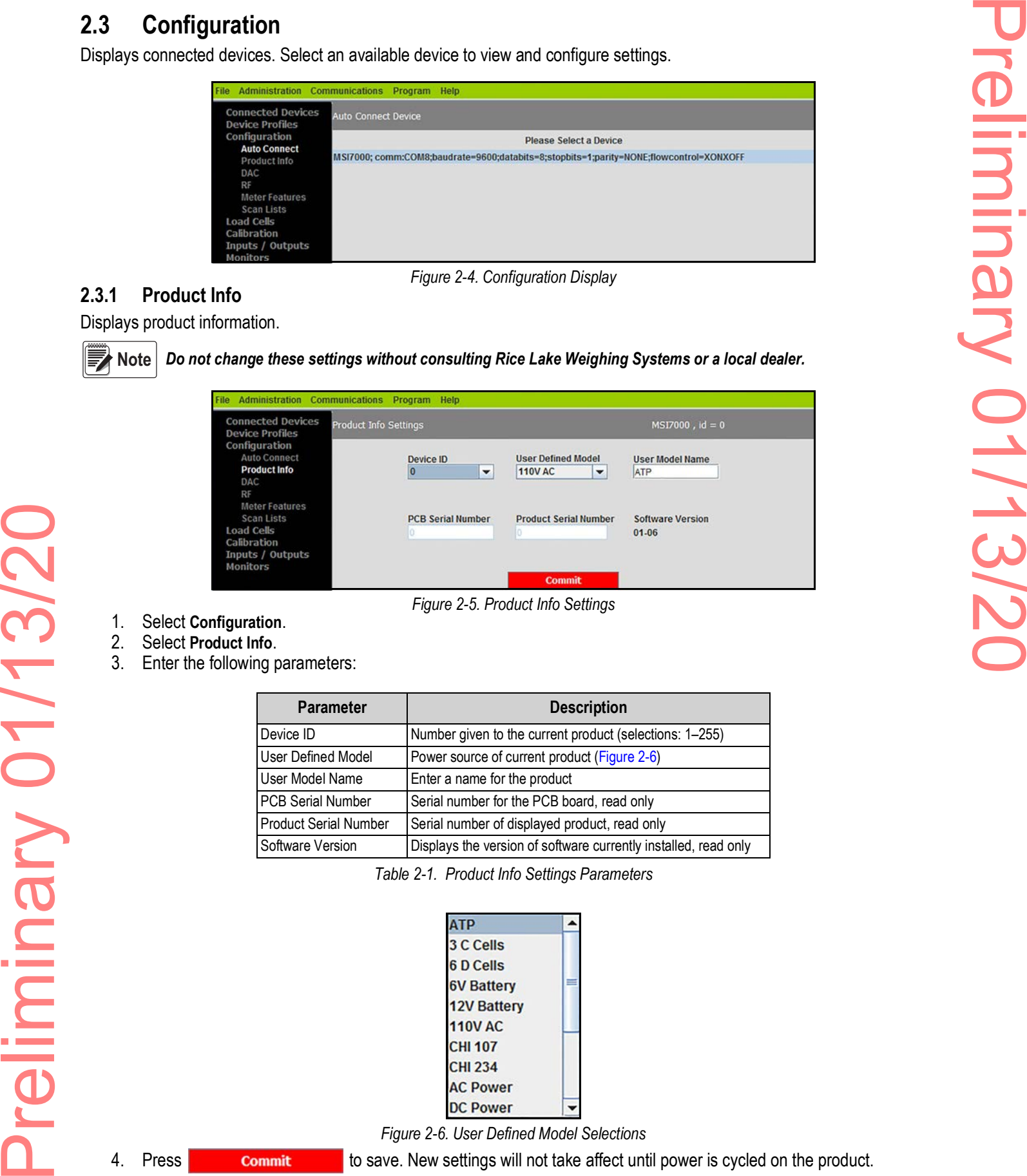

*Figure 2-5. Product Info Settings*

- 1. Select **Configuration**.
- 2. Select **Product Info**.
- 3. Enter the following parameters:

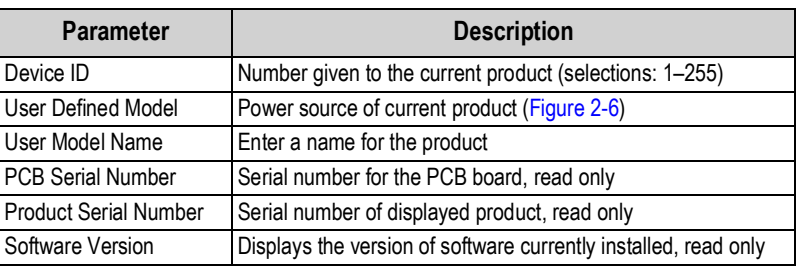

*Table 2-1. Product Info Settings Parameters*

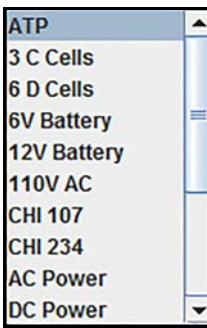

*Figure 2-6. User Defined Model Selections*

<span id="page-7-2"></span>4. Press **commit** to save. New settings will not take affect until power is cycled on the product.

### <span id="page-8-0"></span>**2.3.2 DAC Configuration**

ScaleCore Connect provides controls for DAC (Digital to Analog) output functions in ScaleCore products. Can be used for the output modes found in [Figure 2-10 on page 6](#page-9-2).

Controls include calibration and manual control.

- 1. Select **Configuration**.
- 2. Select **DAC**.

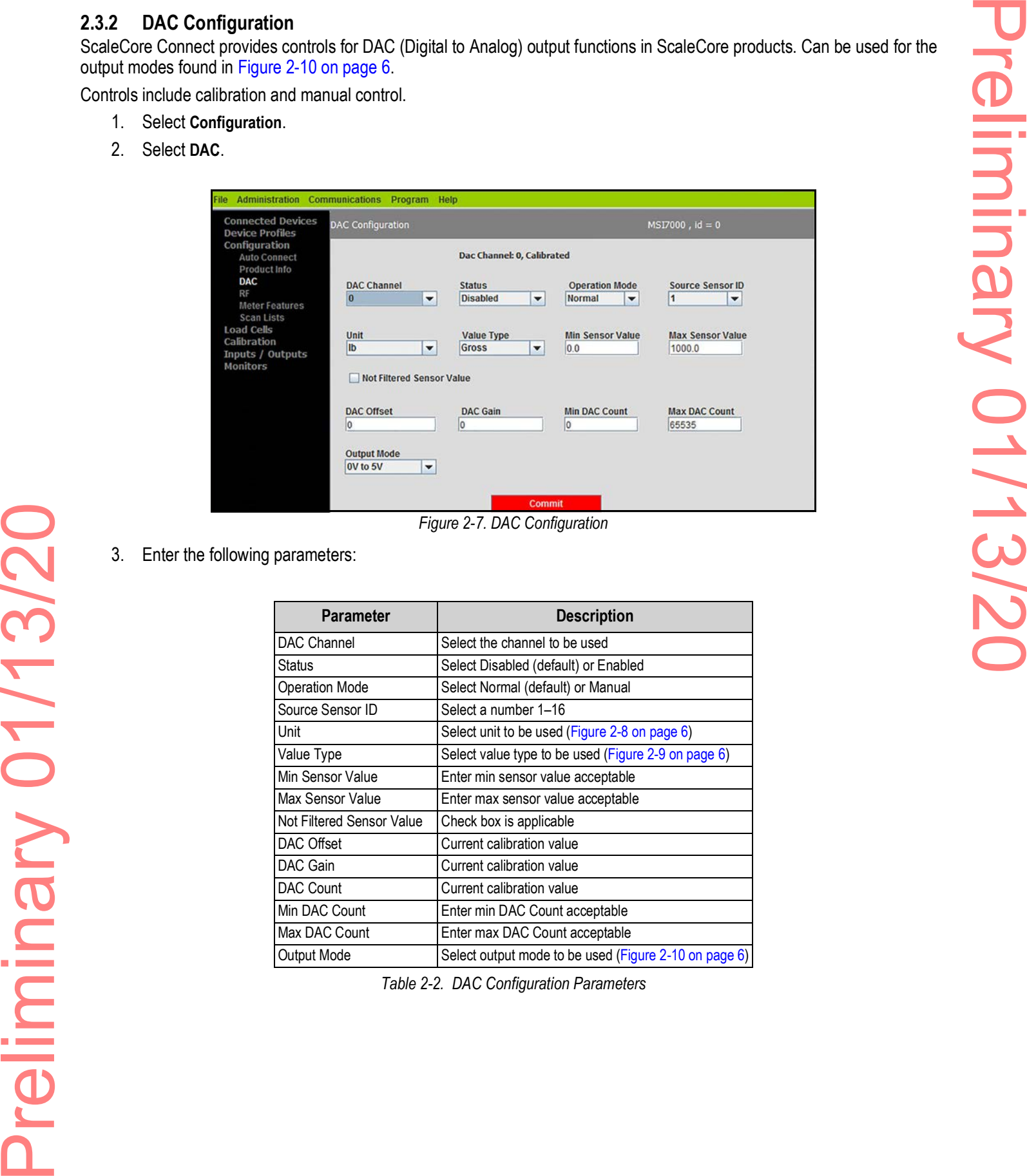

*Figure 2-7. DAC Configuration*

3. Enter the following parameters:

| Parameter                 | <b>Description</b>                                    |
|---------------------------|-------------------------------------------------------|
| DAC Channel               | Select the channel to be used                         |
| Status                    | Select Disabled (default) or Enabled                  |
| <b>Operation Mode</b>     | Select Normal (default) or Manual                     |
| Source Sensor ID          | Select a number 1-16                                  |
| Unit                      | Select unit to be used (Figure 2-8 on page 6)         |
| Value Type                | Select value type to be used (Figure 2-9 on page 6)   |
| Min Sensor Value          | Enter min sensor value acceptable                     |
| Max Sensor Value          | Enter max sensor value acceptable                     |
| Not Filtered Sensor Value | Check box is applicable                               |
| DAC Offset                | Current calibration value                             |
| DAC Gain                  | Current calibration value                             |
| <b>DAC Count</b>          | Current calibration value                             |
| Min DAC Count             | Enter min DAC Count acceptable                        |
| Max DAC Count             | Enter max DAC Count acceptable                        |
| Output Mode               | Select output mode to be used (Figure 2-10 on page 6) |

*Table 2-2. DAC Configuration Parameters*

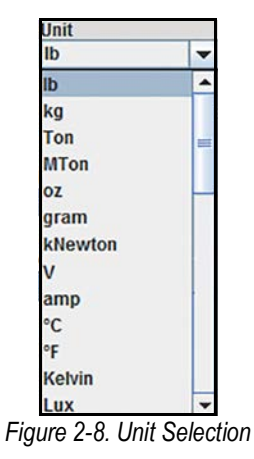

<span id="page-9-0"></span>

| <b>Value Type</b> |  |
|-------------------|--|
| Gross             |  |
| Gross             |  |
| Net               |  |
| <b>Total</b>      |  |
| <b>Tare</b>       |  |
| Zero              |  |
| Peak              |  |
| <b>ADC</b> count  |  |
| urrent Mode       |  |

*Figure 2-9. Value Type Selections*

| <b>Output Mode</b> |  |
|--------------------|--|
| 0V to 5V           |  |
| 0V to 5V           |  |
| 0V to 10V          |  |
| $+1 - 5V$          |  |
| $H - 10V$          |  |
| $4-20mA$           |  |
| $0-20mA$           |  |
| $-24mA$            |  |

*Figure 2-10. Output Mode Selections*

<span id="page-9-2"></span><span id="page-9-1"></span>4. Press **commit** to save.

RICE LAKE WEIGHING

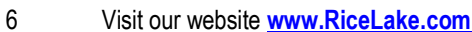

### <span id="page-10-0"></span>**2.3.3 RF Configuration (RF)**

Allows the setup of RF cards available in the products connected.

 *See the individual MSI ScaleCore product manuals for proper RF setting configurations.* **FNote** 

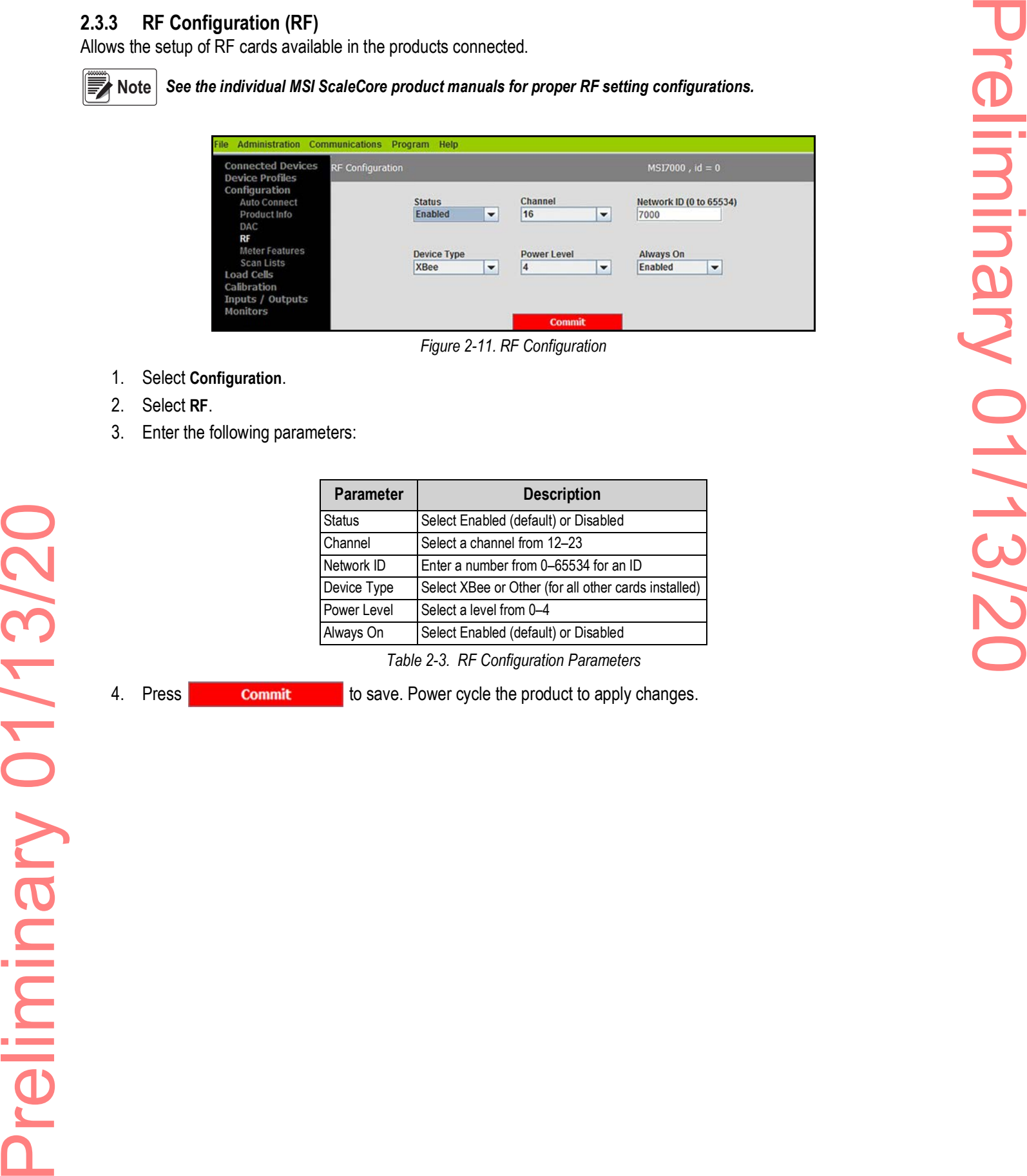

*Figure 2-11. RF Configuration*

- 1. Select **Configuration**.
- 2. Select **RF**.
- 3. Enter the following parameters:

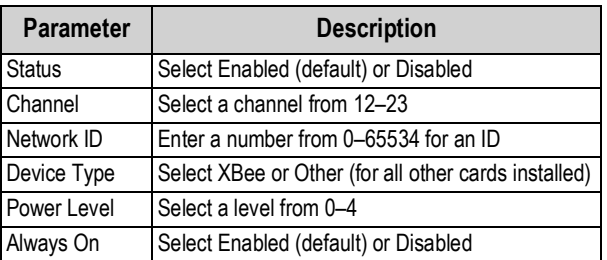

*Table 2-3. RF Configuration Parameters*

- 
- 

4. Press **Commit Commit** to save. Power cycle the product to apply changes.

### <span id="page-11-0"></span>**2.3.4 Meter Features**

- 1. Select **Configuration**.
- 2. Select **Meter Features**.

| 2.3.4<br>1. | <b>Meter Features</b><br>Select Configuration.                 |                                                                                                    |
|-------------|----------------------------------------------------------------|----------------------------------------------------------------------------------------------------|
| 2.          | Select Meter Features.                                         |                                                                                                    |
|             | Administration Communications Program Help                     |                                                                                                    |
|             | <b>Connected Devices</b><br>Meter Features                     | $MSI7000$ , $id = 0$                                                                                                    |
|             | <b>Device Profiles</b><br>Configuration<br><b>Auto Connect</b> | <b>Focus Load Cell ID</b><br><b>Max Number Load Cell</b><br><b>Reroute Mode</b>                                                                      |
|             | Product Info<br>DAC                                            | $\overline{2}$<br>1<br><b>Disabled</b><br>$\blacktriangledown$<br>$\overline{\phantom{a}}$<br>$\blacktriangledown$                                   |
|             | RF<br><b>Meter Features</b>                                    | <b>Summing Mode</b><br><b>Selected Summing Mode</b>                                                                                                  |
|             | <b>Scan Lists</b><br><b>Load Cells</b><br>Calibration          | $\blacktriangledown$<br><b>Off</b><br>$\blacktriangledown$<br>None                                                                                   |
|             | Inputs / Outputs<br><b>Monitors</b>                            |                                                                                                    |
|             |                                                                | <b>Commit</b><br>Figure 2-12. Meter Features Settings                                                                                                |
|             |                                                                |                                                                                                    |
|             | 3. Enter the following parameters:                             |                                                                                                    |
|             |                                                                |                                                                                                    |
|             | <b>Parameter</b>                                               | <b>Description</b>                                                                                                    |
|             | Focus Load Cell ID                                             | Select a number from 1-5                                                                                                    |
|             | Max Number Load Cell<br>Reroute Mode                           | Select a number from 1-4<br>Select Enabled or Disabled (default)                                                                                     |
|             | Summing Mode                                                   | Select a combination to add loads (Figure 2-13)                                                                                                    |
|             | Selected Summing Mode                                          | Select an option if further definition is needed for summing (Figure 2-14)                                                                           |
|             |                                                                | Off<br>Off<br>All<br>Pairs<br><b>Both</b><br><b>User Defined</b><br>Figure 2-13. Summing Mode Selections                                             |
|             |                                                                | Selected Summing Mode<br><b>None</b><br>None<br>All<br>Pairs Loadcell 1 & 2<br>Pairs Loadcell 3 & 4<br>Figure 2-14. Selected Summing Mode Selections |
|             | 4. Press<br>to save.<br><b>Commit</b>                          |                                                                                                    |
|             |                                                                |                                                                                                    |
|             |                                                                |                                                                                                    |
|             |                                                                |                                                                                                    |
|             |                                                                |                                                                                                    |
|             |                                                                |                                                                                                    |
|             |                                                                |                                                                                                    |
|             |                                                                |                                                                                                    |
|             |                                                                |                                                                                                    |
|             |                                                                |                                                                                                    |
|             |                                                                |                                                                                                    |

*Figure 2-12. Meter Features Settings*

| <b>Parameter</b>      | <b>Description</b>                                                         |
|-----------------------|----------------------------------------------------------------------------|
| Focus Load Cell ID    | Select a number from 1-5                                                   |
| Max Number Load Cell  | Select a number from 1-4                                                   |
| Reroute Mode          | Select Enabled or Disabled (default)                                       |
| <b>Summing Mode</b>   | Select a combination to add loads (Figure 2-13)                            |
| Selected Summing Mode | Select an option if further definition is needed for summing (Figure 2-14) |

*Table 2-4. Meter Feature Settings Parameters*

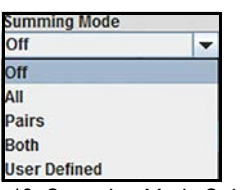

*Figure 2-13. Summing Mode Selections*

| lone                |  |
|---------------------|--|
| lone                |  |
| W                   |  |
| airs Loadcell 1 & 2 |  |
| airs Loadcell 3 & 4 |  |

*Figure 2-14. Selected Summing Mode Selections*

<span id="page-11-2"></span><span id="page-11-1"></span>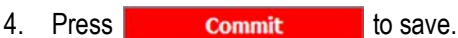

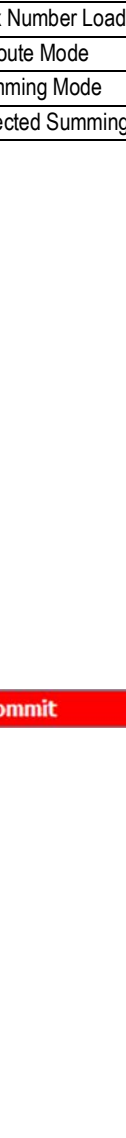

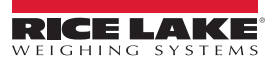

### <span id="page-12-0"></span>**2.3.5 Scan Lists**

Automatically scan all available serial ports for any attached ScaleCore devices.

- 1. Select **Configuration**.
- 2. Select **Scan Lists**.

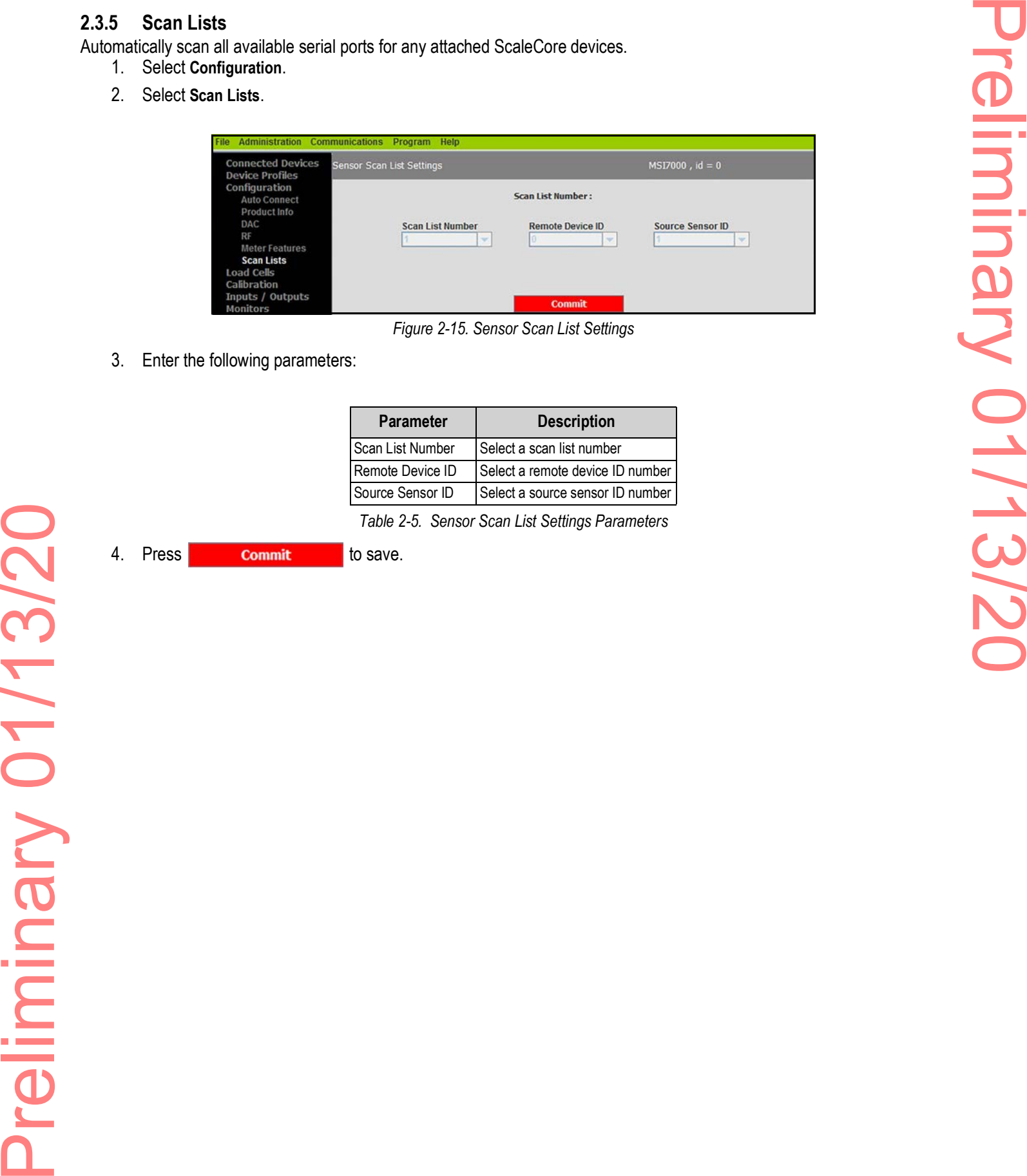

*Figure 2-15. Sensor Scan List Settings*

3. Enter the following parameters:

| Parameter        | <b>Description</b>               |
|------------------|----------------------------------|
| Scan List Number | Select a scan list number        |
| Remote Device ID | Select a remote device ID number |
| Source Sensor ID | Select a source sensor ID number |

*Table 2-5. Sensor Scan List Settings Parameters*

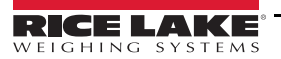

# <span id="page-13-0"></span>**2.4 Load Cells**

Allows load cells parameters to be set to for each load cell connected to the connected device.

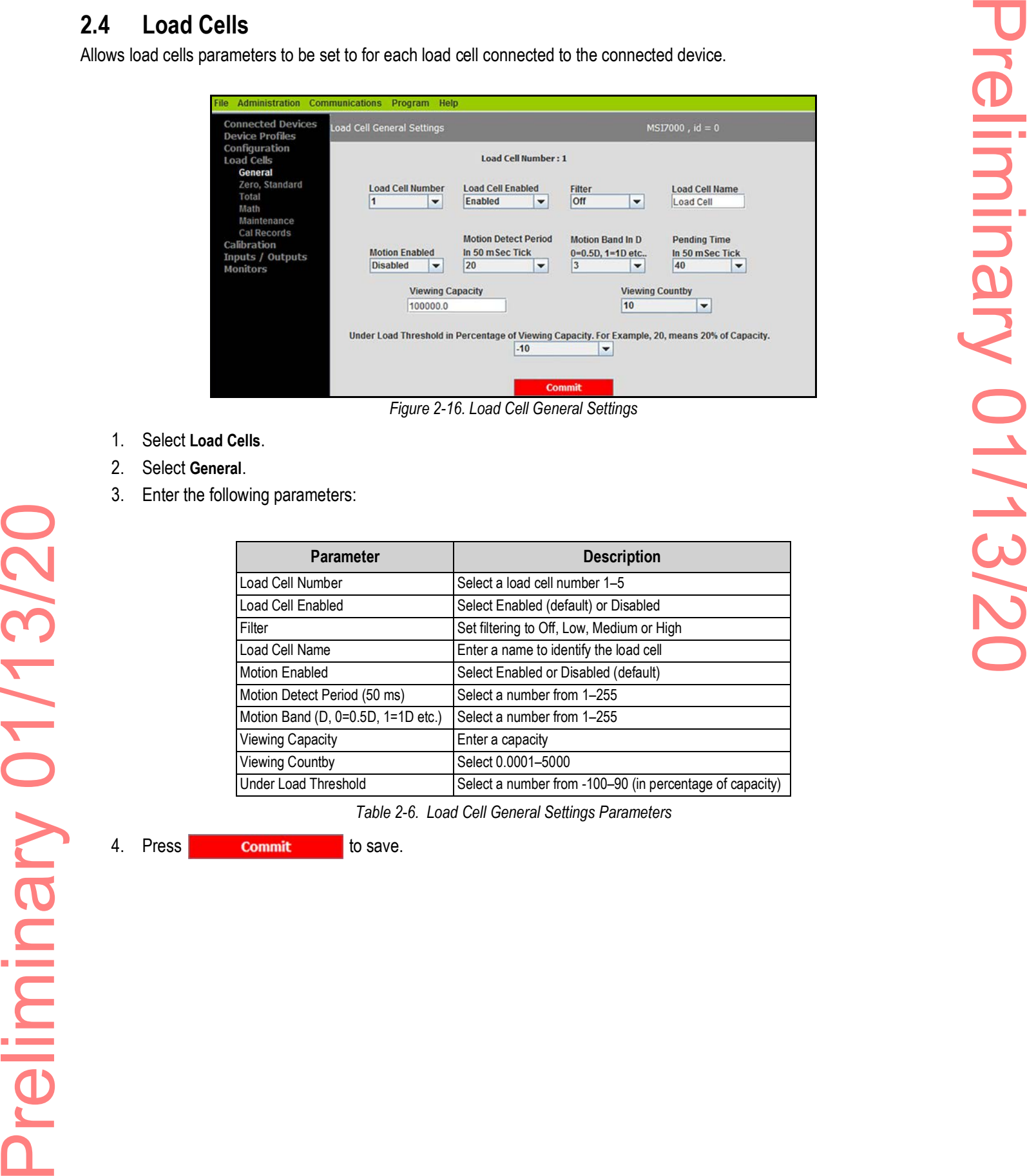

*Figure 2-16. Load Cell General Settings*

- 1. Select **Load Cells**.
- 2. Select **General**.
- 3. Enter the following parameters:

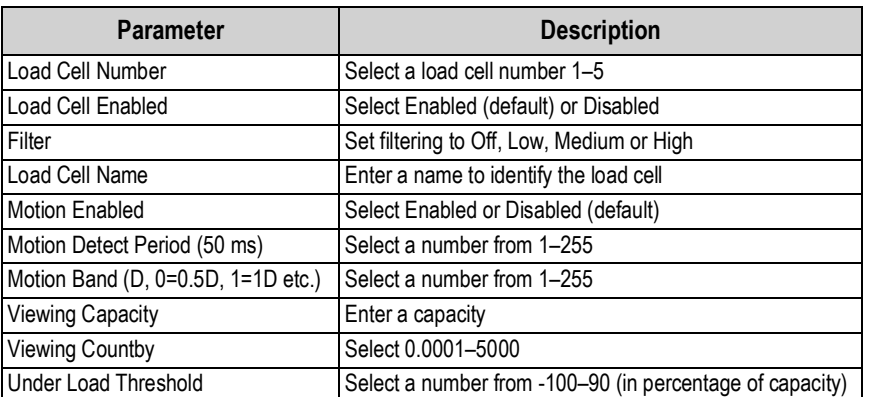

*Table 2-6. Load Cell General Settings Parameters*

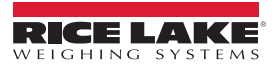

### <span id="page-14-0"></span>**2.4.1 Zero Standard**

- 1. Select **Load Cells**.
- 2. Select **Zero, Standard**.

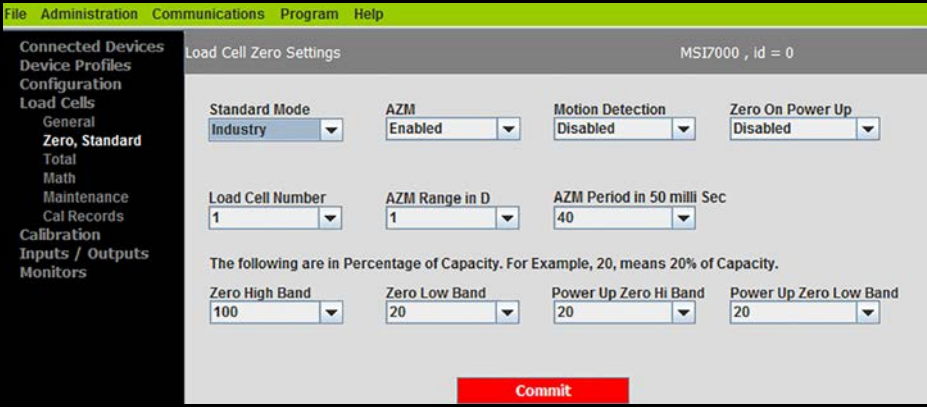

*Figure 2-17. Load Cell Zero Settings*

3. Select values for the following parameters:

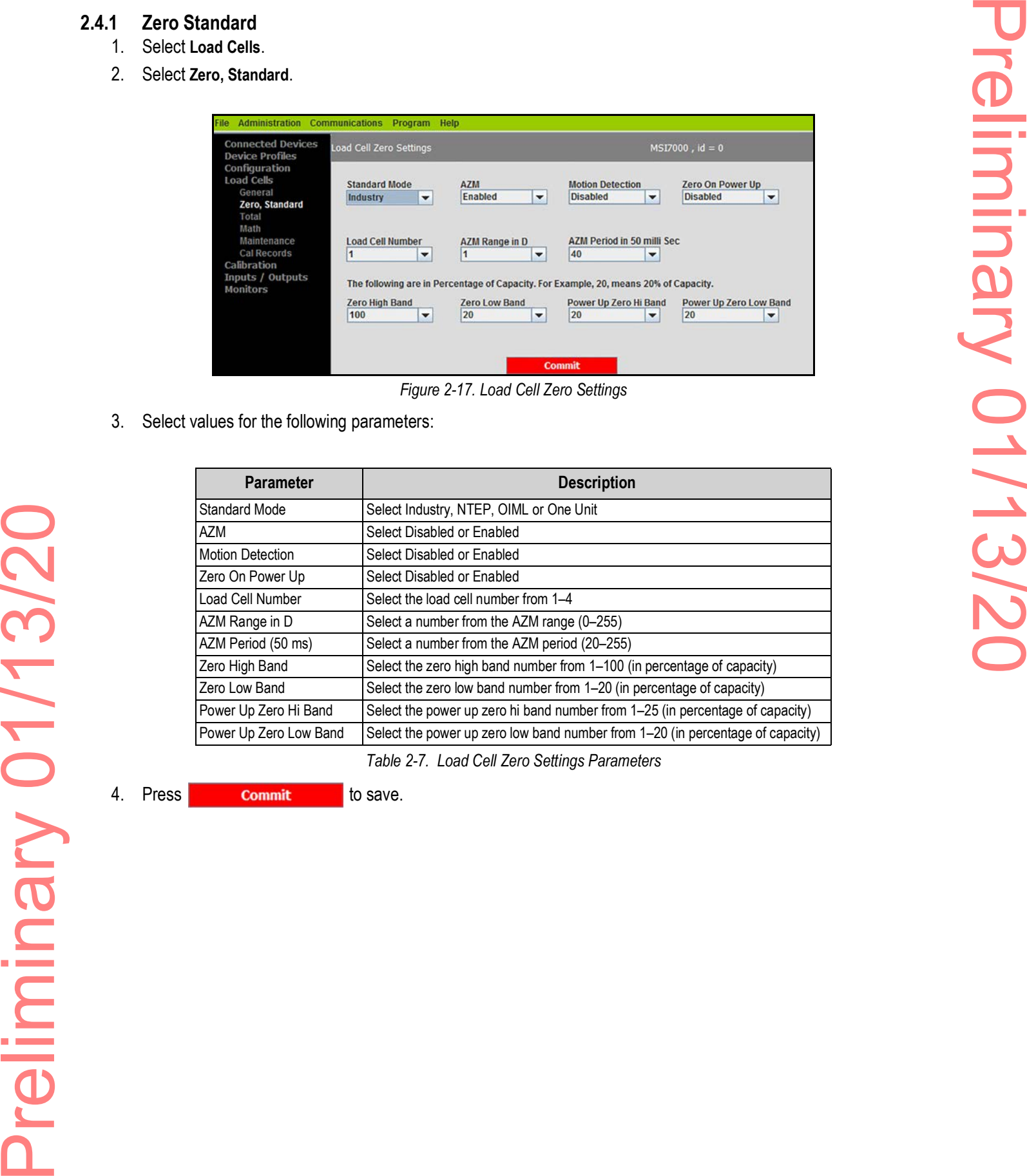

*Table 2-7. Load Cell Zero Settings Parameters*

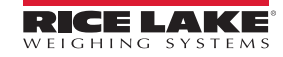

### <span id="page-15-0"></span>**2.4.2 Total**

- 1. Select **Load Cells**.
- 2. Select **Total**.

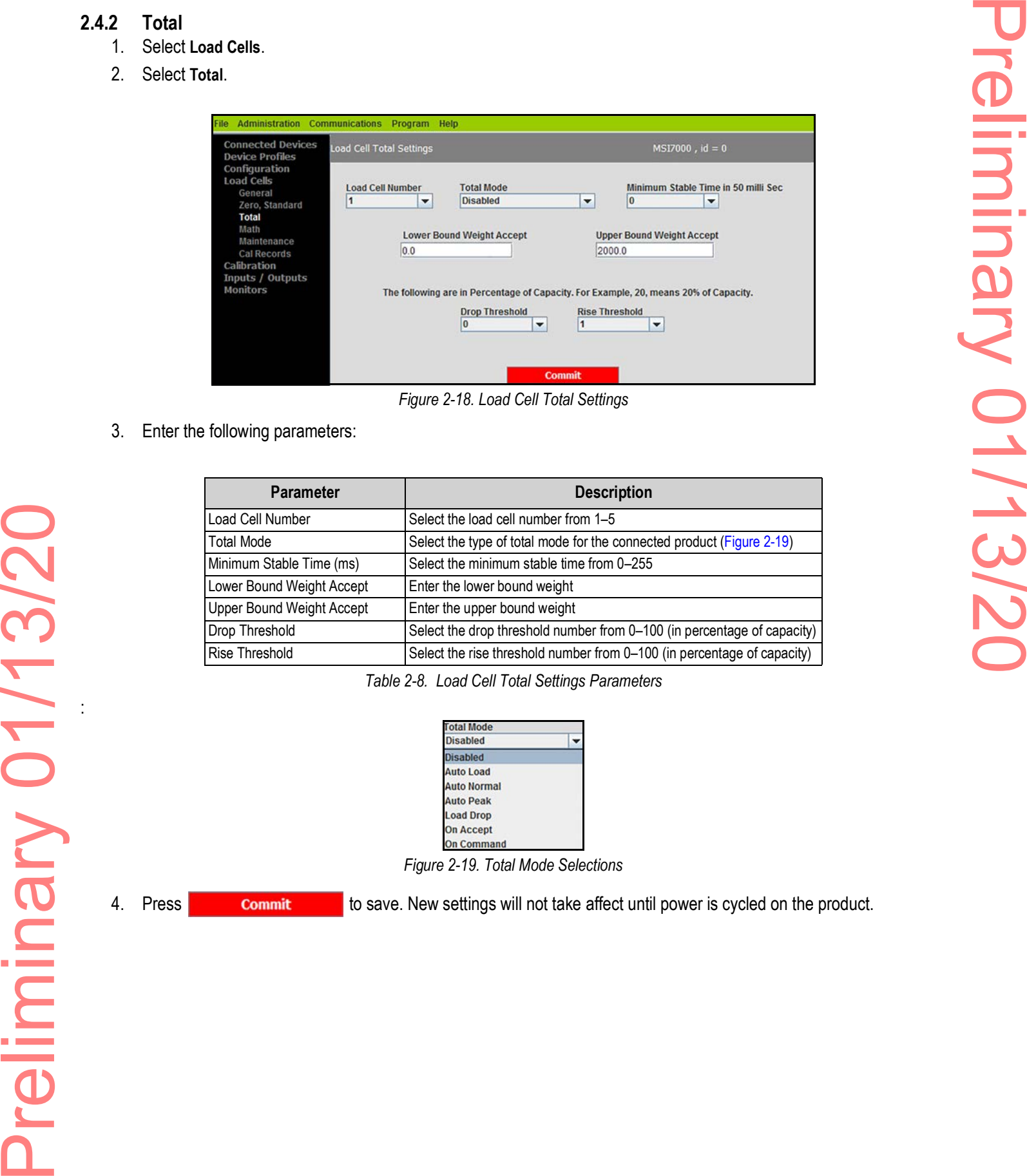

*Figure 2-18. Load Cell Total Settings*

3. Enter the following parameters:

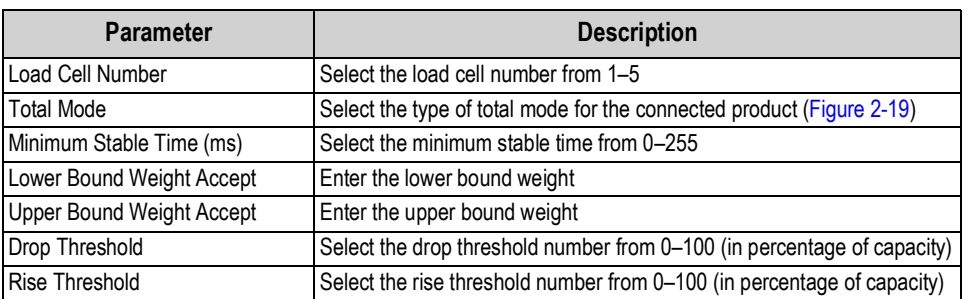

*Table 2-8. Load Cell Total Settings Parameters*

| <b>Total Mode</b>  |  |
|--------------------|--|
| <b>Disabled</b>    |  |
| <b>Disabled</b>    |  |
| <b>Auto Load</b>   |  |
| <b>Auto Normal</b> |  |
| <b>Auto Peak</b>   |  |
| <b>Load Drop</b>   |  |
| <b>On Accept</b>   |  |
| <b>On Command</b>  |  |

*Figure 2-19. Total Mode Selections*

:

<span id="page-15-1"></span>4. Press **commit** to save. New settings will not take affect until power is cycled on the product.

### <span id="page-16-0"></span>**2.4.3 Math**

- 1. Select **Load Cells**.
- 2. Select **Math**.

| 2.4.3          | <b>Math</b>                                        |                                            |                                                                                                    |                      |  |
|----------------|----------------------------------------------------|--------------------------------------------|----------------------------------------------------------------------------------------------------|----------------------|--|
| $\mathbf{1}$ . | Select Load Cells.                                 |                                            |                                                                                                    |                      |  |
| 2.             | Select Math.                                       |                                            |                                                                                                    |                      |  |
|                | ile.                                               | Administration Communications Program Help |                                                                                                    |                      |  |
|                | <b>Connected Devices</b><br><b>Device Profiles</b> | Math Channel Settings                      |                                                                                                    | $MSI7000$ , $id = 0$ |  |
|                | Configuration<br><b>Load Cells</b><br>General      |                                            | <b>Enabled</b><br>$\vert \cdot \vert$<br><b>Enabled</b>                                                           |                      |  |
|                | Zero, Standard<br>Total                            |                                            |                                                                                                    |                      |  |
|                | Math<br>Maintenance<br><b>Cal Records</b>          |                                            | <b>Math Expression</b><br>$0 + 1$                                                                                 |                      |  |
|                | Calibration<br>Inputs / Outputs                    |                                            | Math expression currently only supports adding.<br>For example, 0+1+2 means value of sensor1 + sensor2 + sensor3. |                      |  |
|                | <b>Monitors</b>                                    |                                            | Sensor number ranges from 0 to 3.<br><b>Commit</b>                                                                |                      |  |
|                |                                                    |                                            | Figure 2-20. Math Channel Settings                                                                                |                      |  |
|                | 3. Enter the following parameters:                 |                                            |                                                                                                    |                      |  |
|                |                                                    |                                            |                                                                                                    |                      |  |
|                |                                                    | Parameter                                  | <b>Description</b>                                                                                                |                      |  |
|                |                                                    | Enabled<br>Math Expression                 | Select Enabled or Disabled<br>Enter math expression                                                               |                      |  |
|                |                                                    |                                            | Table 2-9. Math Channel Settings Parameters                                                                       |                      |  |
| 4.             | Press<br><b>Commit</b>                             | to save.                                   |                                                                                                    |                      |  |
|                |                                                    |                                            |                                                                                                    |                      |  |
|                |                                                    |                                            |                                                                                                    |                      |  |
|                |                                                    |                                            |                                                                                                    |                      |  |
|                |                                                    |                                            |                                                                                                    |                      |  |
|                |                                                    |                                            |                                                                                                    |                      |  |
|                |                                                    |                                            |                                                                                                    |                      |  |
|                |                                                    |                                            |                                                                                                    |                      |  |
|                |                                                    |                                            |                                                                                                    |                      |  |
|                |                                                    |                                            |                                                                                                    |                      |  |
|                |                                                    |                                            |                                                                                                    |                      |  |
|                |                                                    |                                            |                                                                                                    |                      |  |
|                |                                                    |                                            |                                                                                                    |                      |  |
|                |                                                    |                                            |                                                                                                    |                      |  |
|                |                                                    |                                            |                                                                                                    |                      |  |
|                |                                                    |                                            |                                                                                                    |                      |  |
|                |                                                    |                                            |                                                                                                    |                      |  |

*Figure 2-20. Math Channel Settings*

| <b>Parameter</b> | <b>Description</b>         |
|------------------|----------------------------|
| Enabled          | Select Enabled or Disabled |
| Math Expression  | Enter math expression      |

*Table 2-9. Math Channel Settings Parameters*

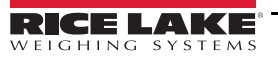

### <span id="page-17-0"></span>**2.4.4 Maintenance**

See [Section 3.6 on page 23](#page-26-3) for the advanced setup of the maintenance settings.

 *Do not change these settings without consulting Rice Lake Weighing Systems or a local dealer.* **B**<br>Note

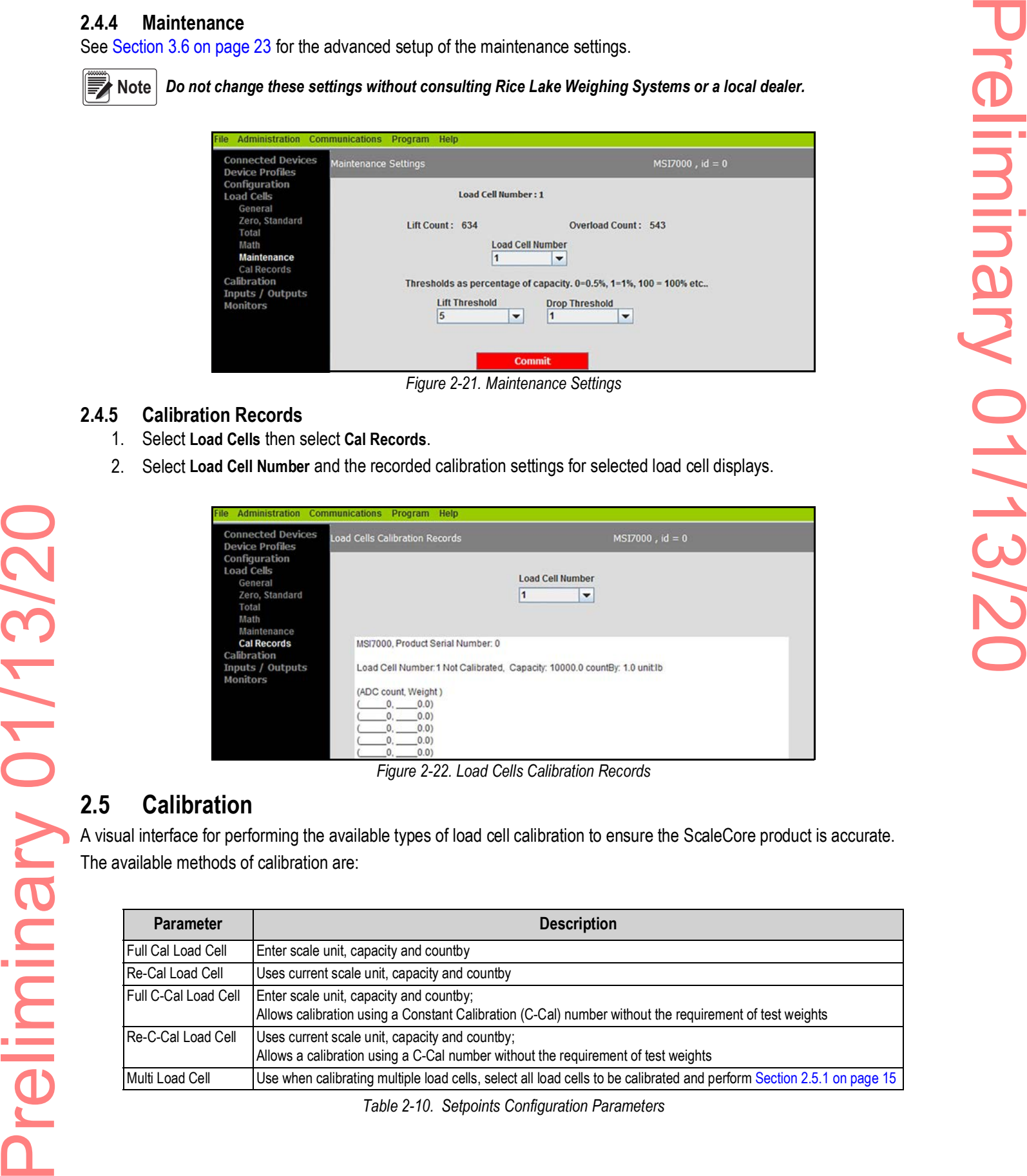

*Figure 2-21. Maintenance Settings*

### <span id="page-17-1"></span>**2.4.5 Calibration Records**

- 1. Select **Load Cells** then select **Cal Records**.
- 2. Select **Load Cell Number** and the recorded calibration settings for selected load cell displays.

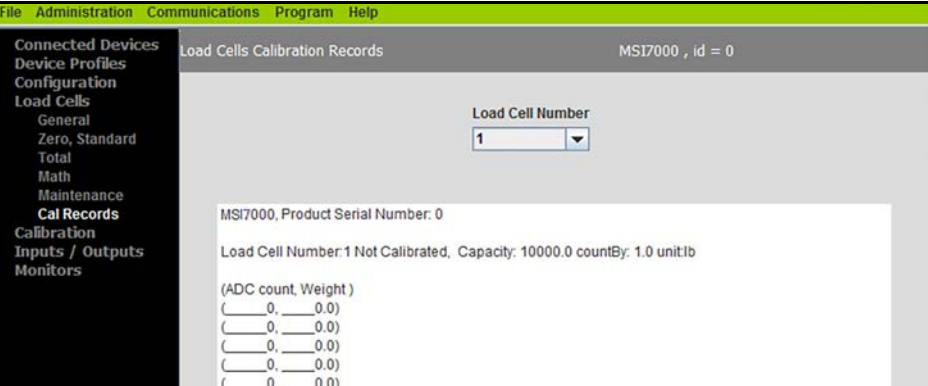

*Figure 2-22. Load Cells Calibration Records*

# <span id="page-17-2"></span>**2.5 Calibration**

A visual interface for performing the available types of load cell calibration to ensure the ScaleCore product is accurate. The available methods of calibration are:

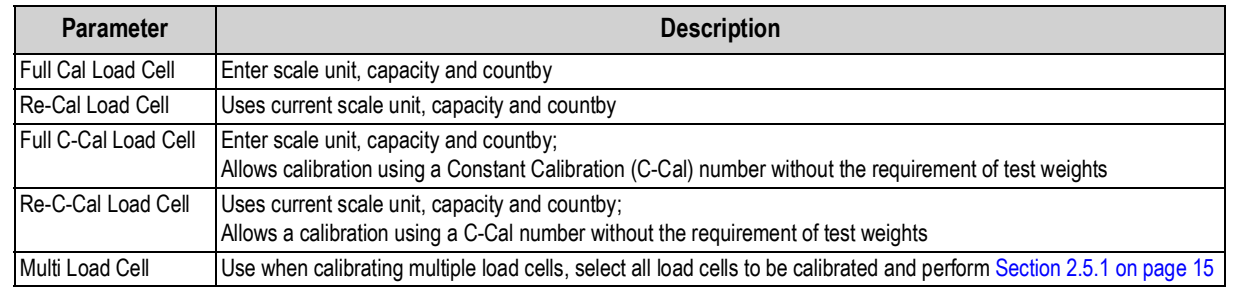

*Table 2-10. Setpoints Configuration Parameters*

### <span id="page-18-0"></span>**2.5.1 Full Calibration**

- 1. Select **Calibration**.
- 2. Select **Full Cal Load Cell**.

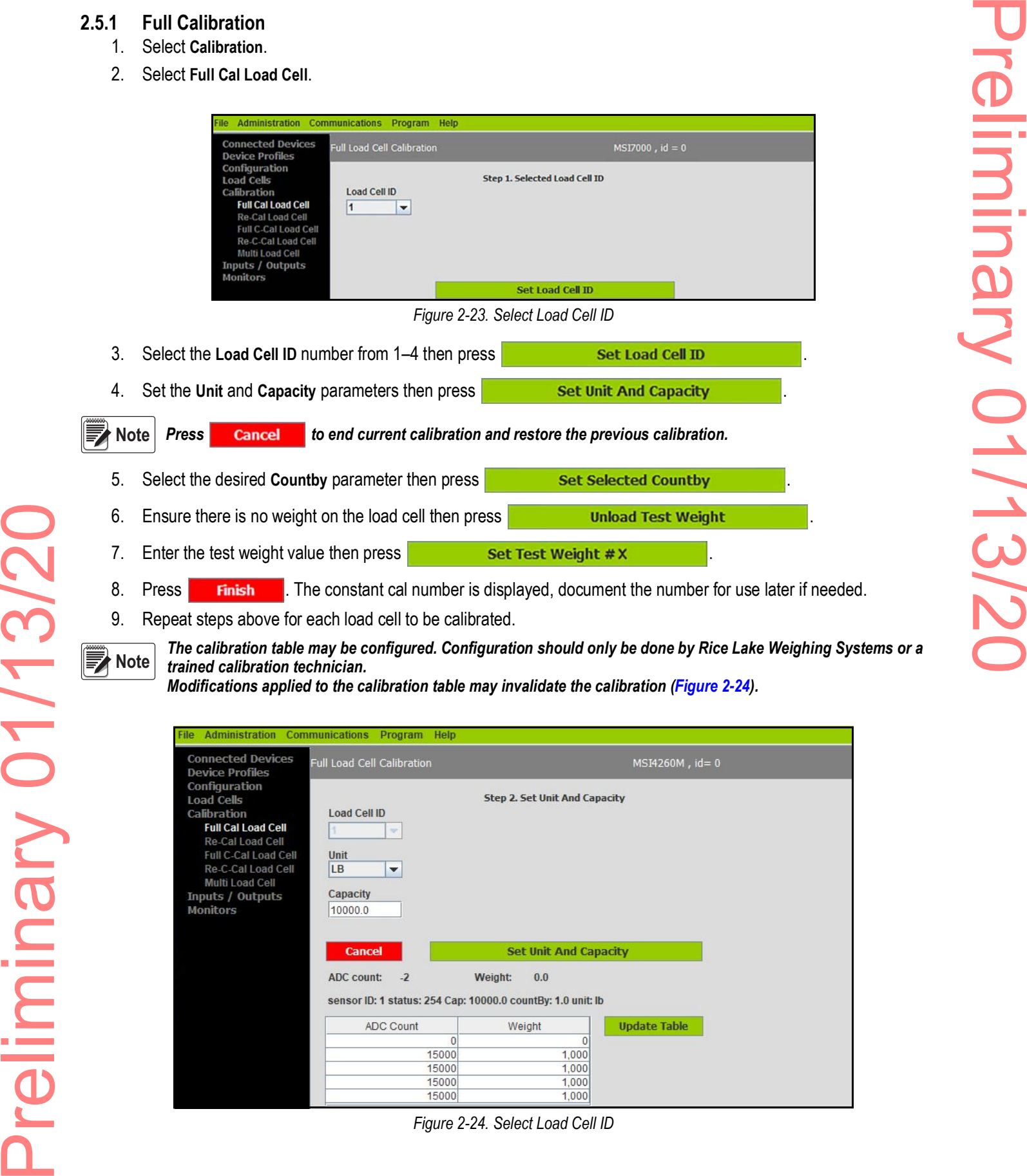

9. Repeat steps above for each load cell to be calibrated.

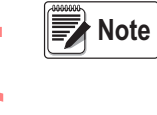

*The calibration table may be configured. Configuration should only be done by Rice Lake Weighing Systems or a trained calibration technician.* 

*Modifications applied to the calibration table may invalidate the calibration [\(Figure 2-24\)](#page-18-1)*.

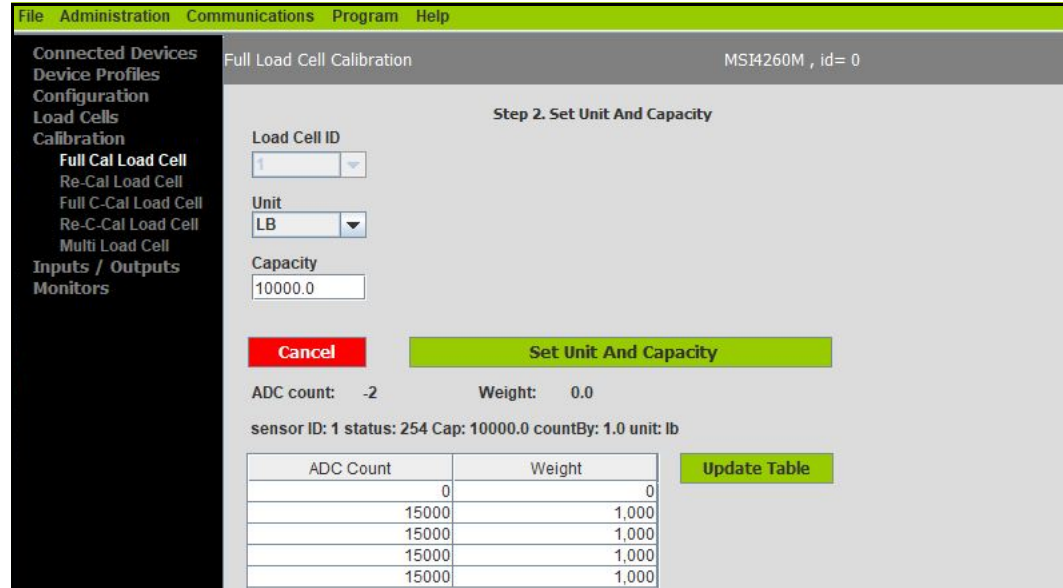

<span id="page-18-1"></span>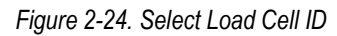

<span id="page-19-1"></span><span id="page-19-0"></span>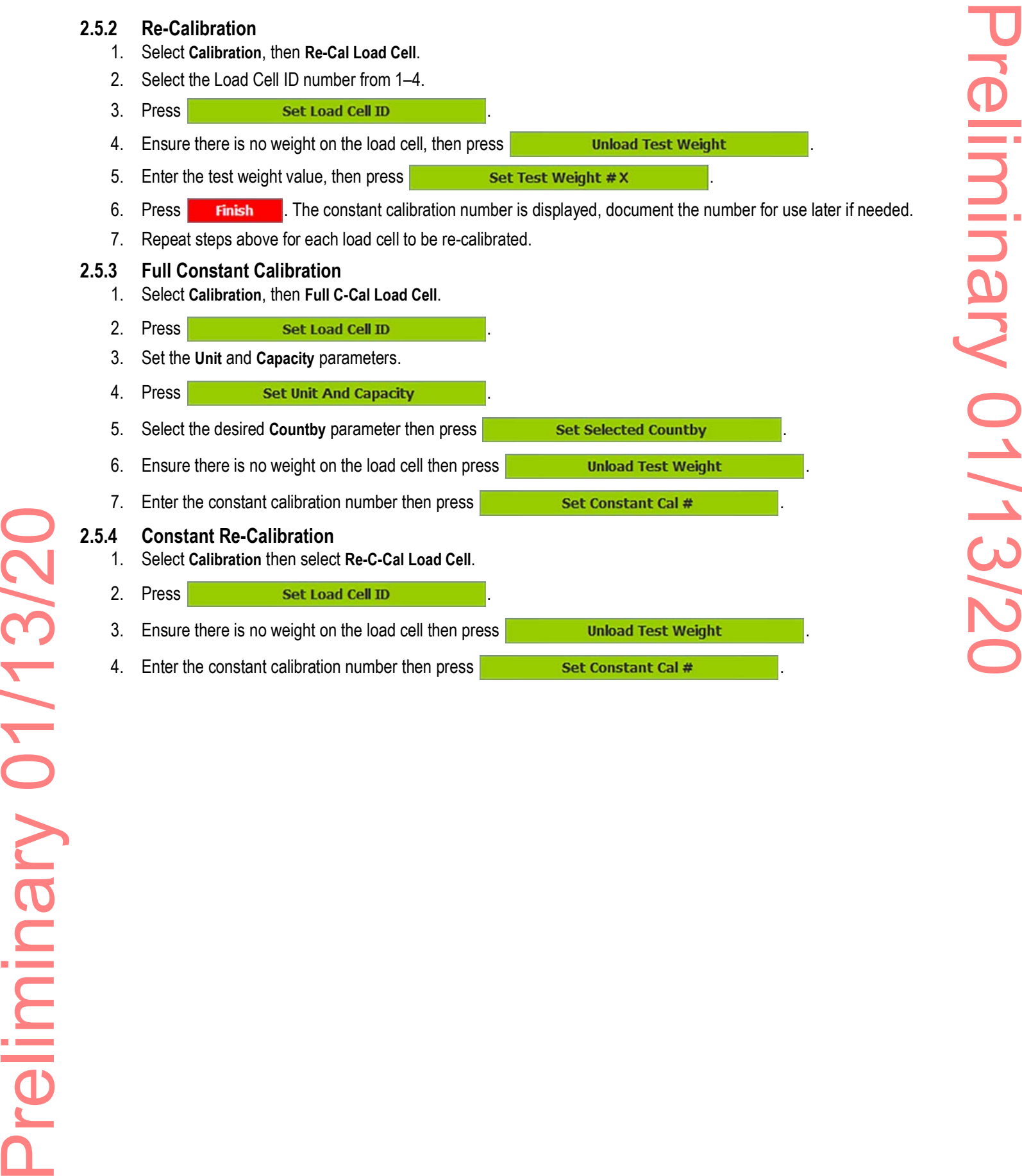

<span id="page-19-2"></span>4. Enter the constant calibration number then press **Set Constant Cal #** 

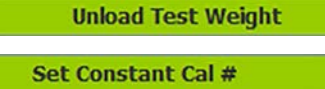

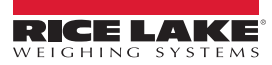

# <span id="page-20-0"></span>**2.6 Inputs / Outputs**

### <span id="page-20-1"></span>**2.6.1 Setpoints**

Provides a trip point for load values.

- 1. Select **Inputs / Outputs**.
- 2. Select **Setpoints**.

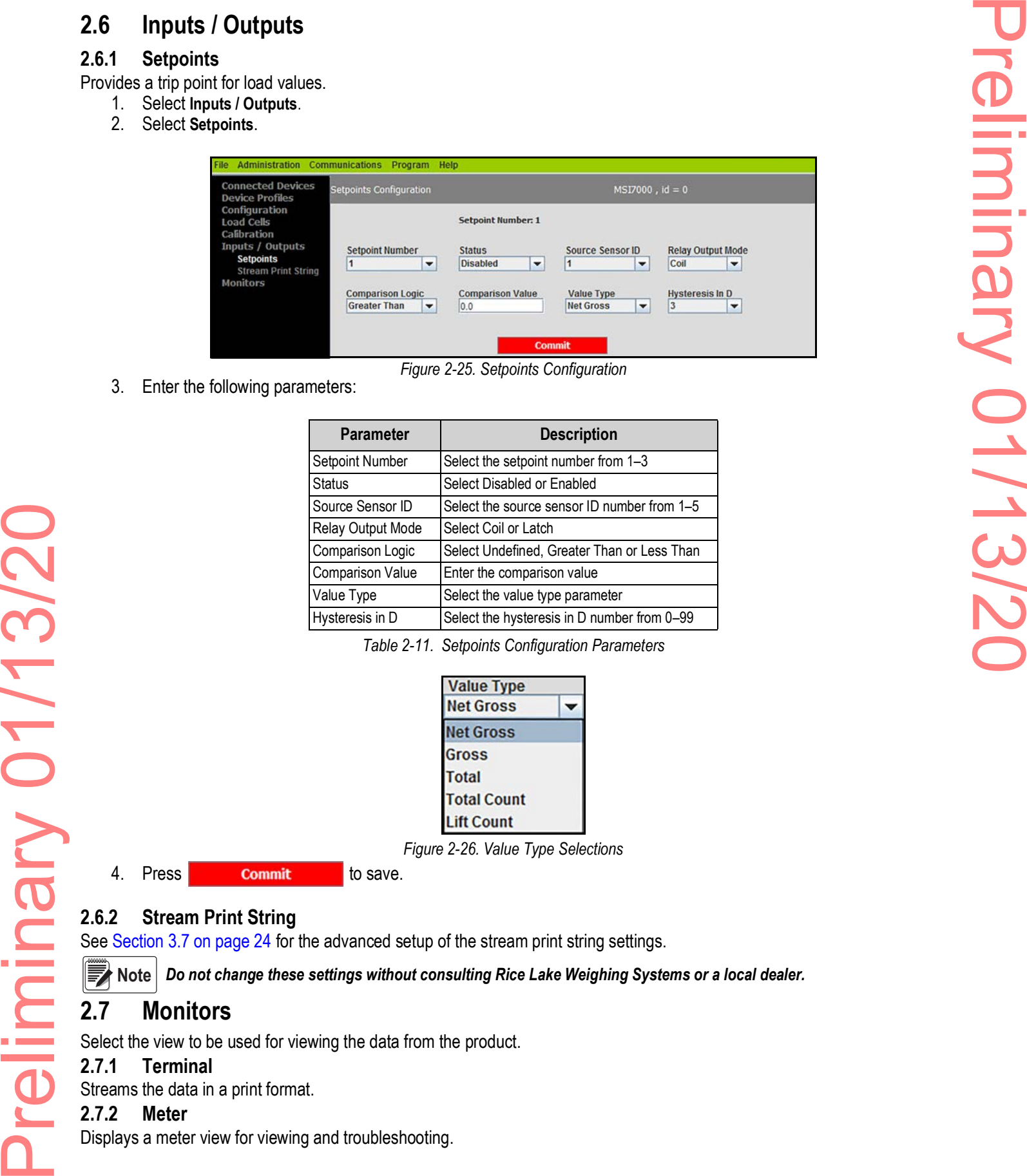

*Figure 2-25. Setpoints Configuration*

3. Enter the following parameters:

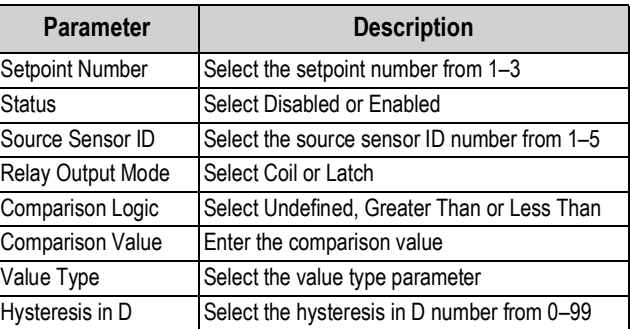

*Table 2-11. Setpoints Configuration Parameters*

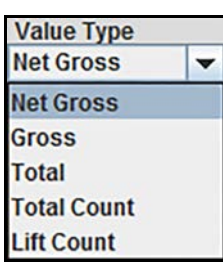

*Figure 2-26. Value Type Selections*

4. Press **commit** to save.

### <span id="page-20-2"></span>**2.6.2 Stream Print String**

See [Section 3.7 on page 24](#page-27-1) for the advanced setup of the stream print string settings.

 *Do not change these settings without consulting Rice Lake Weighing Systems or a local dealer.* **Note** 

### <span id="page-20-3"></span>**2.7 Monitors**

Select the view to be used for viewing the data from the product.

### <span id="page-20-4"></span>**2.7.1 Terminal**

Streams the data in a print format.

### <span id="page-20-5"></span>**2.7.2 Meter**

Displays a meter view for viewing and troubleshooting.

# <span id="page-21-0"></span>**3.0 Advanced Setup**

# <span id="page-21-1"></span>**3.1 File Menu**

| 3.0           | <b>Advanced Setup</b>                                                                                                    |
|---------------|----------------------------------------------------------------------------------------------------|
|               | This section is a guide for the advanced setup of the product being read by the ScaleCore Connect program.<br>The following setup instructions are for dealers or service technicians only. Please contact Rice Lake Weigh Systems or a local<br>dealer for assistance before proceeding.<br>Prior to making changes to a product profile it is recommended to save a backup (Section 3.4.2 on page 22). |
|               | At anytime during set up, press<br>to return to previous page without saving.<br>Cancel                                                                                                    |
| 3.1           | <b>File Menu</b>                                                                                                    |
|               | Used to open an existing profile or exit the program.                                                                                                    |
|               |                                                                                                    |
|               | File Administration Communications Program Help<br>Open Profile Ctrl-O<br>es<br><b>Auto Connect Device</b><br>Exit                                                                                                    |
|               | <b>Please Select a Device</b><br><b>Load Cells</b><br>Calibration                                                                                                    |
|               | Inputs / Outputs<br>Monitors                                                                                                    |
|               | Figure 3-1. File Menu Selections                                                                                                    |
| 3.1.1<br>1.   | <b>Open Profile</b><br>Profiles can be exported and saved, then imported into a different product. To open a previously saved profile:<br>Select File then select Open Profile.                                                                                                    |
| 2.            | Navigate to where the profile is stored.                                                                                                    |
| 3.            | Select the file and press<br>. A valid profile file then displays on the left panel, under Device Profile.<br>Open                                                                                                    |
| 4.            | Select the intended profile from the left panel. Application displays all information as if it was that device.                                                                                                    |
| <b>E</b> Note | The profiles that show up grayed out are read only.                                                                                                    |
|               | To clone the open profile see Section 3.4.3 on page 22.                                                                                                    |
| 3.1.2         | Exit<br>Select to close ScaleCore Connect application.                                                                                                    |
|               |                                                                                                    |
|               |                                                                                                    |
|               |                                                                                                    |
|               |                                                                                                    |
|               |                                                                                                    |
|               |                                                                                                    |
|               |                                                                                                    |
|               |                                                                                                    |
|               |                                                                                                    |
|               |                                                                                                    |
|               |                                                                                                    |
|               |                                                                                                    |

*Figure 3-1. File Menu Selections*

### <span id="page-21-2"></span>**3.1.1 Open Profile**

- 1. Select **File** then select **Open Profile**.
- 2. Navigate to where the profile is stored.
- 3. Select the file and press **| Open** | A valid profile file then displays on the left panel, under Device Profile.
- 4. Select the intended profile from the left panel. Application displays all information as if it was that device.

### *The profiles that show up grayed out are read only.* **World**

### <span id="page-21-3"></span>**3.1.2 Exit**

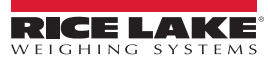

# <span id="page-22-0"></span>**3.2 Administration Menu**

Administration allows the setup of User Privileges. Selections are Normal User Mode and Administrator Mode. The current password must be available to complete this setup.

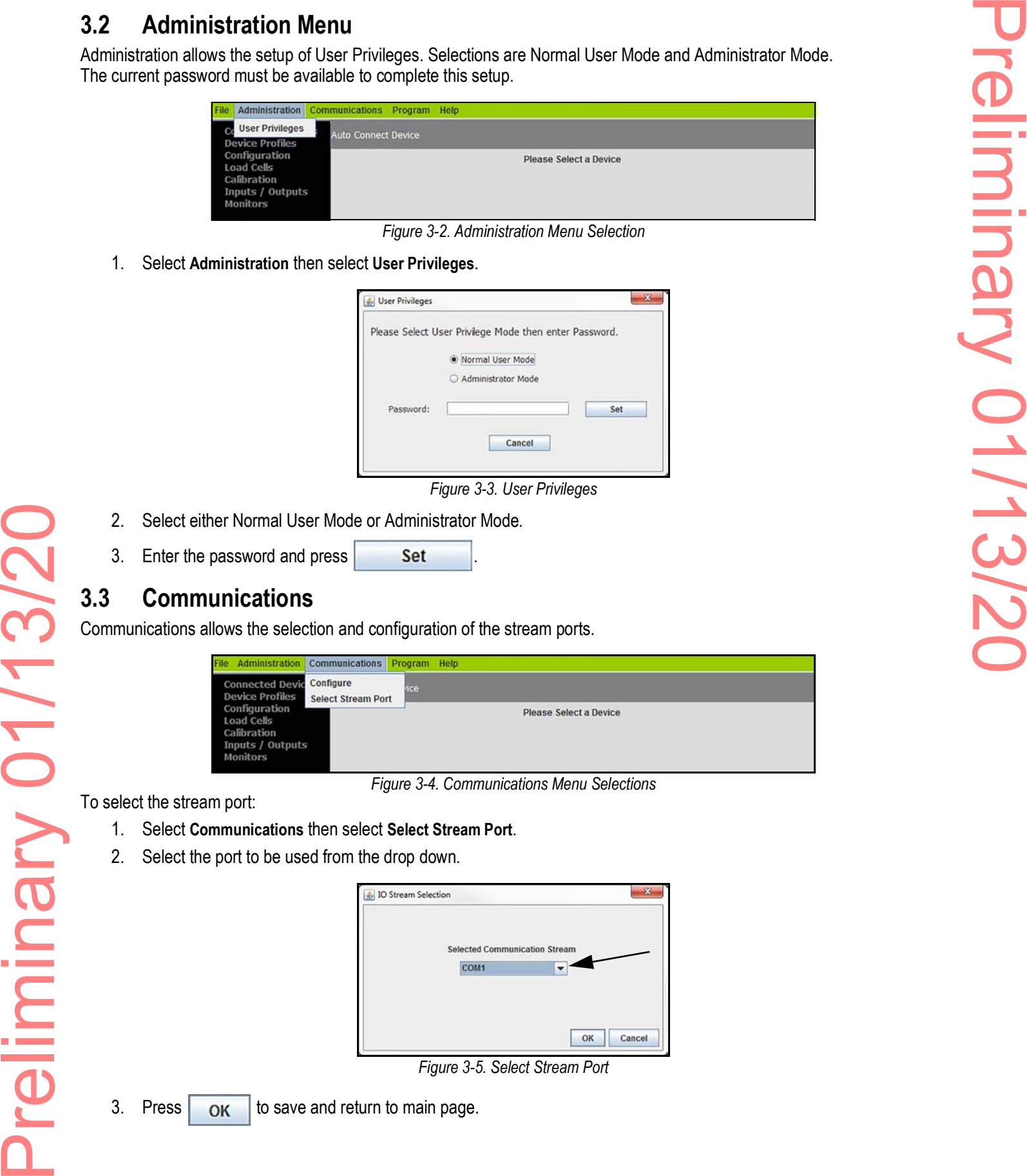

*Figure 3-2. Administration Menu Selection*

1. Select **Administration** then select **User Privileges**.

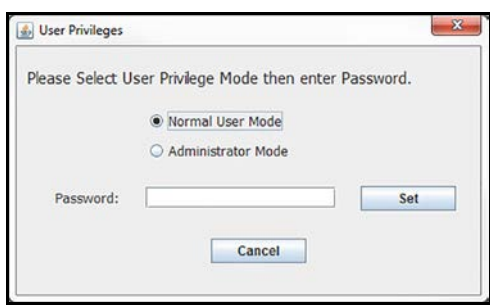

*Figure 3-3. User Privileges*

- 2. Select either Normal User Mode or Administrator Mode.
- 3. Enter the password and press **Set**

## <span id="page-22-1"></span>**3.3 Communications**

Communications allows the selection and configuration of the stream ports.

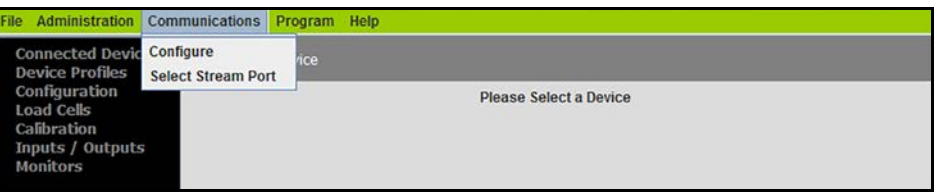

*Figure 3-4. Communications Menu Selections*

To select the stream port:

- 1. Select **Communications** then select **Select Stream Port**.
- 2. Select the port to be used from the drop down.

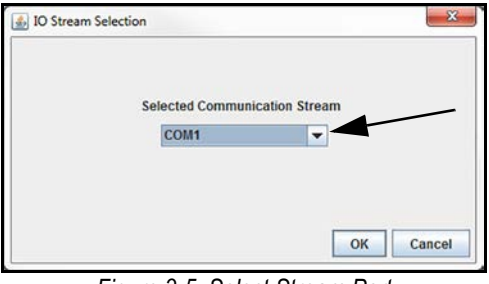

*Figure 3-5. Select Stream Port*

3. Press  $\overline{\mathsf{OK}}$  to save and return to main page.

### <span id="page-23-0"></span>**3.3.1 Stream Port Setup**

To configure communications stream ports:

1. Select **Communications** then select **Configure**.

2. Select the port to be configured and press **Configure Stream** 

*Figure 3-6. Serial Port Setup*

3. Enter the following parameters:

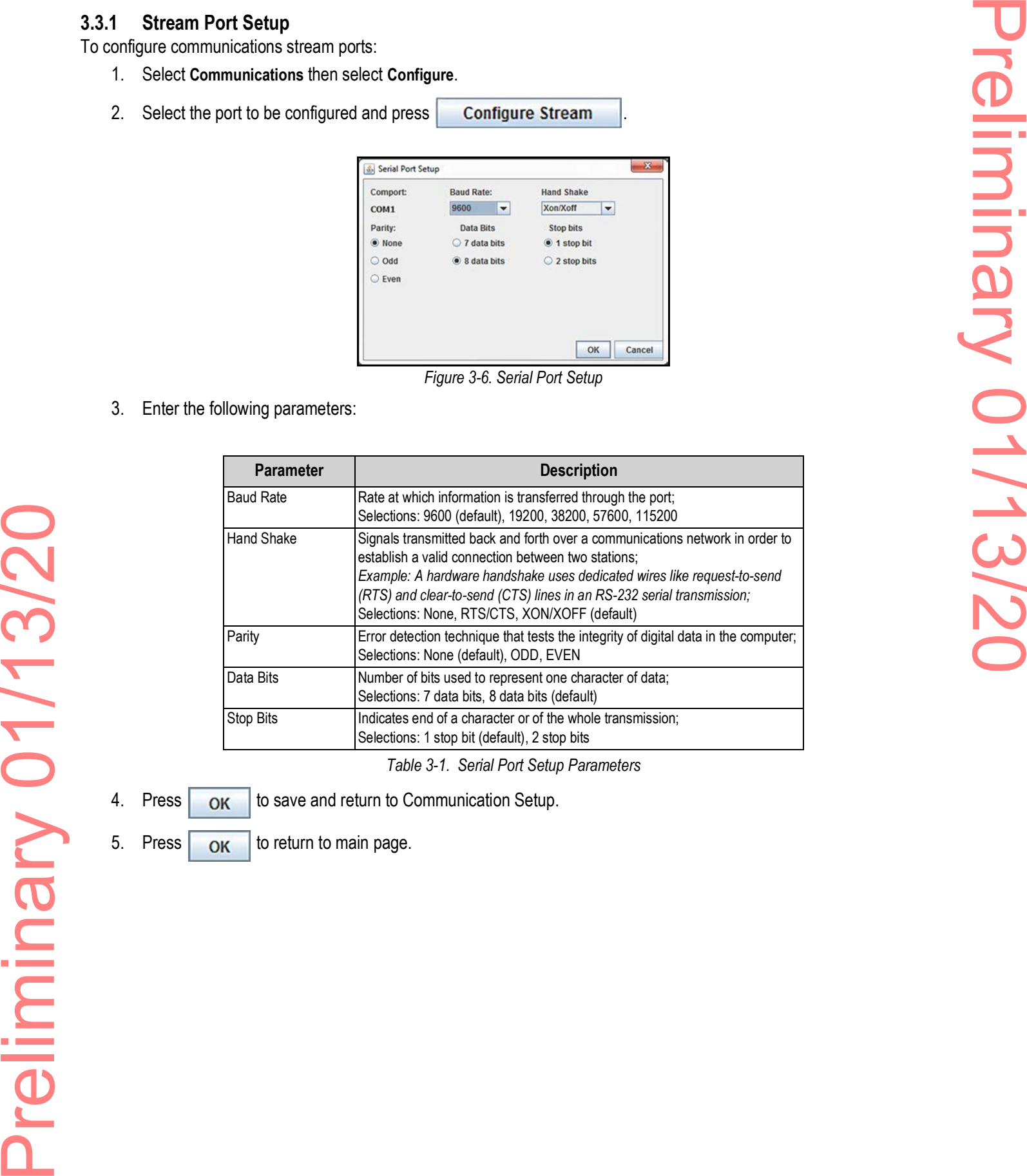

*Table 3-1. Serial Port Setup Parameters*

- 4. Press  $\overline{\text{OK}}$  to save and return to Communication Setup.
- 
- 5. Press  $\overline{\text{OK}}$  to return to main page.

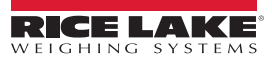

### <span id="page-24-0"></span>**3.4 Program**

|                   | Program                                                                                                    |                          |
|-------------------|----------------------------------------------------------------------------------------------------|--------------------------|
|                   | Program is used to program the application code, acquire a profile from a connected device or clone a profile from another<br>connected product.                                                                                                    |                          |
|                   | Program Help<br><b>Administration Communications</b><br>Program App Code<br><b>Connected Devices</b><br><b>Auto Connect</b><br><b>Device Profiles</b><br><b>Acquire Profile from Device</b><br>Configuration<br><b>Please Select a Device</b><br><b>Clone Profile to Device</b><br><b>Load Cells</b><br>Calibration<br>Inputs / Outputs<br><b>Monitors</b> | E                        |
|                   | Figure 3-7. Program Menu                                                                                                    |                          |
| 3.4.1             | <b>Program App Code</b>                                                                                                    |                          |
| 1.                | Select Program App Code from the Program drop down menu.                                                                                                    |                          |
| 2.                | Press<br>, application switches to the terminal mode screen and displays the bootloader menu.<br><b>Go To Bootloader</b>                                                                                                    |                          |
|                   | $\mathbf{x}$<br>Program App Code                                                                                                    |                          |
|                   |                                                                                                    |                          |
|                   | Step #1<br><b>Go To Bootloader</b>                                                                                                    | $\overline{\phantom{a}}$ |
|                   | Step $# 2$<br><b>Send File</b>                                                                                                    |                          |
|                   |                                                                                                    |                          |
|                   | OK<br>Cancel                                                                                                    |                          |
|                   | Figure 3-8. Program App Code                                                                                                    |                          |
| $\mathbf{F}$ Note | If the terminal mode screen displays strange characters, change the baud rate to 38400.                                                                                                    |                          |
|                   | See Section 3.3.1 on page 20 to change the baud rate. Once the baud rate has been changed, make sure cursor is in<br>the terminal screen and press the "R" key to refresh the terminal screen. The bootloader menu will display.                                                                                                    |                          |
|                   |                                                                                                    |                          |
|                   | If the unit shuts off after pressing the Go To Bootloader button, press the power key to restart the unit and the<br>bootloader menu will display on the terminal screen.                                                                                                    |                          |
| 3.                | a file dialog box displays.<br>Press<br><b>Send File</b>                                                                                                    |                          |
| 4.                | Select an app code file from the file dialog box, press<br>app code file is sent to the target device.<br>Open                                                                                                    |                          |
|                   |                                                                                                    |                          |
|                   |                                                                                                    |                          |
|                   |                                                                                                    |                          |
|                   |                                                                                                    |                          |
|                   |                                                                                                    |                          |
|                   |                                                                                                    |                          |
|                   |                                                                                                    |                          |
|                   |                                                                                                    |                          |
| Preliminary       |                                                                                                    |                          |

*Figure 3-7. Program Menu*

### <span id="page-24-1"></span>**3.4.1 Program App Code**

- 1. Select **Program App Code** from the **Program** drop down menu.
- 2. Press Go To Bootloader, application switches to the terminal mode screen and displays the bootloader menu.

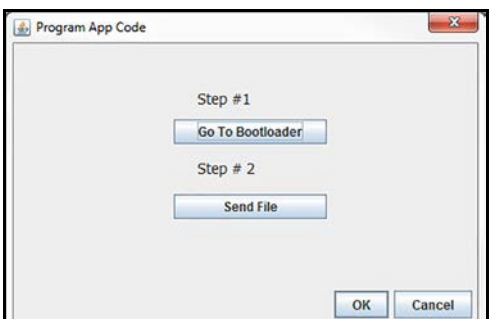

- 3. Press send File and File is a file dialog box displays.
- 4. Select an app code file from the file dialog box, press  $\Box$  open  $\Box$ , app code file is sent to the target device.

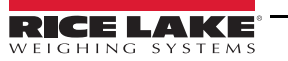

### <span id="page-25-2"></span><span id="page-25-0"></span>**3.4.2 Acquire Profile from Device**

ScaleCore Connect will acquire the profile from an attached device.

1. Select **Acquire Profile from Device** from the **Program** drop down menu.

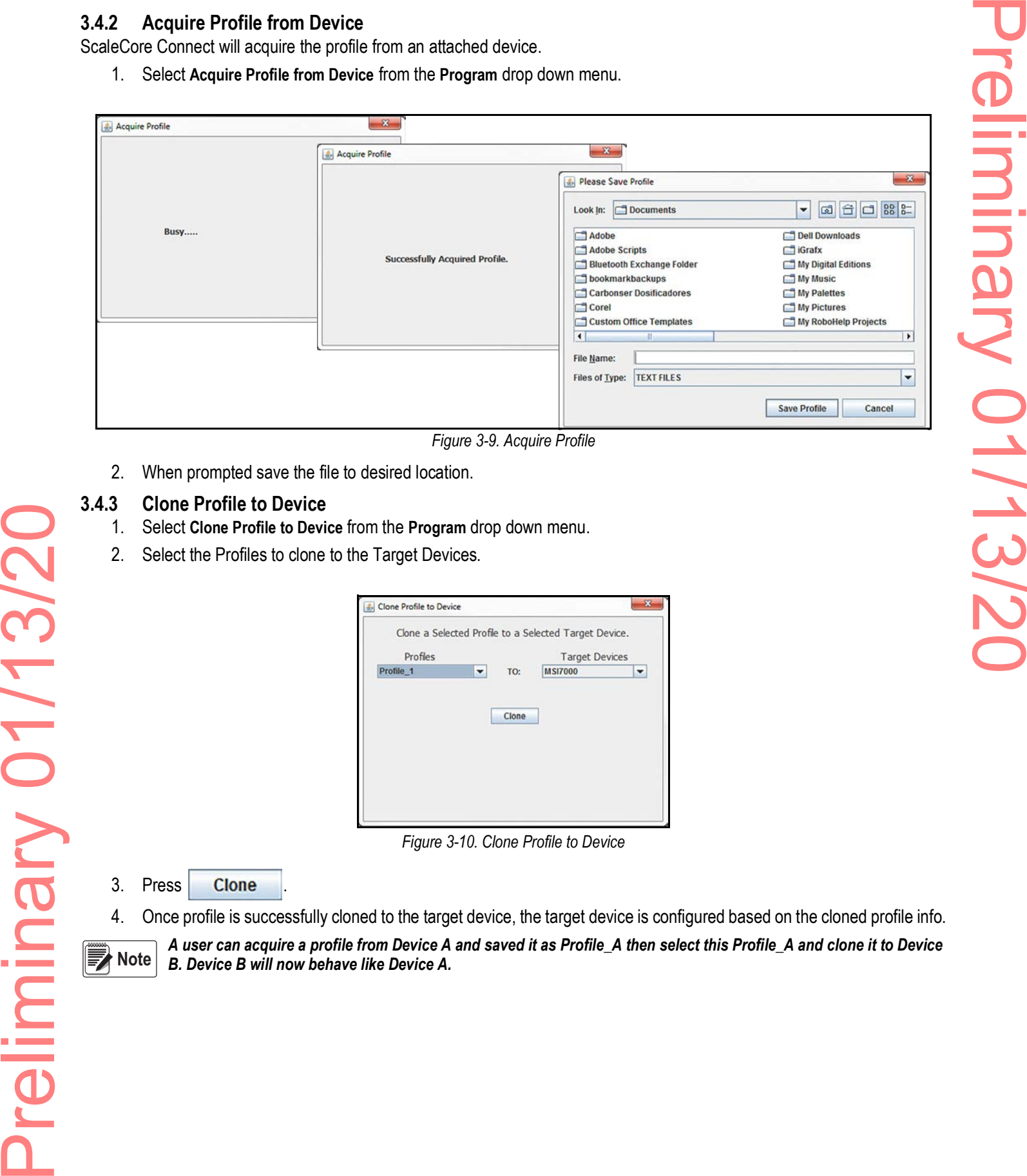

*Figure 3-9. Acquire Profile*

2. When prompted save the file to desired location.

### <span id="page-25-1"></span>**3.4.3 Clone Profile to Device**

- 1. Select **Clone Profile to Device** from the **Program** drop down menu.
- 2. Select the Profiles to clone to the Target Devices.

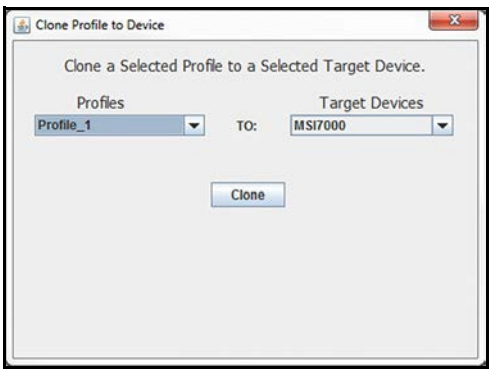

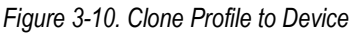

- 3. Press **Clone**
- 4. Once profile is successfully cloned to the target device, the target device is configured based on the cloned profile info.

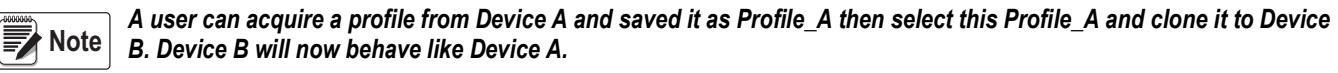

### <span id="page-26-2"></span><span id="page-26-0"></span>**3.5 Device Profiles**

A device profile contains the entire settings of a device, such as load cell calibration, communication settings, setpoints, relay, print string and other settings.

### <span id="page-26-3"></span><span id="page-26-1"></span>**3.6 Maintenance**

- 1. Select **Load Cells**.
- 2. Select **Maintenance**.

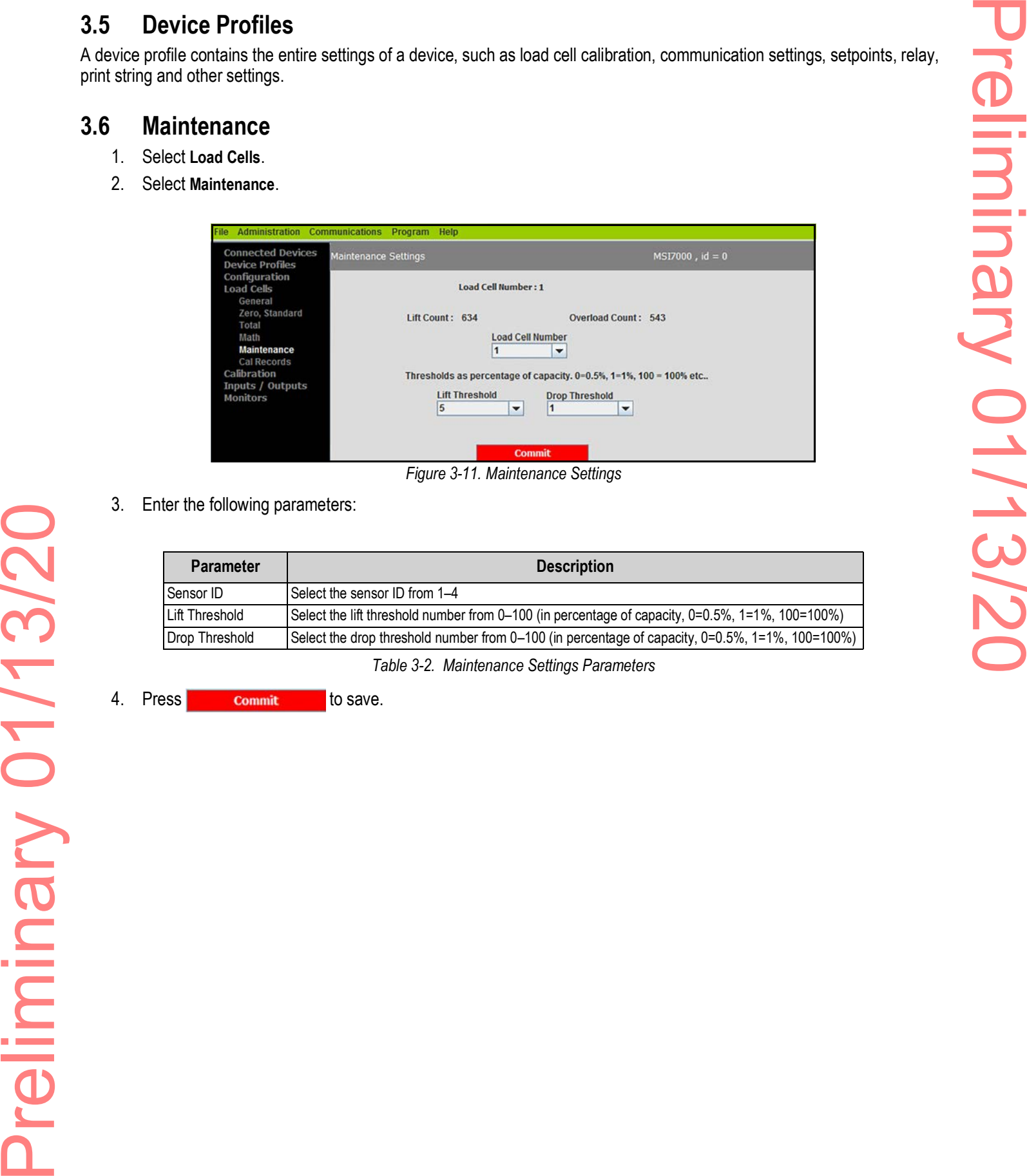

*Figure 3-11. Maintenance Settings*

3. Enter the following parameters:

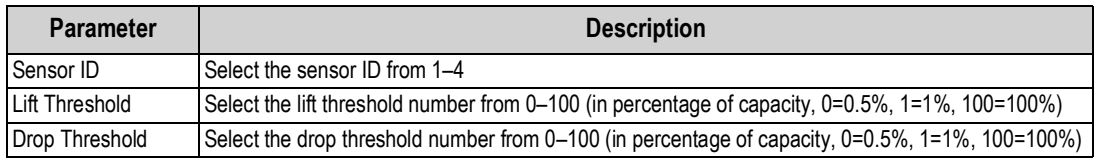

*Table 3-2. Maintenance Settings Parameters*

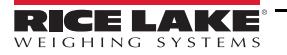

# <span id="page-27-1"></span><span id="page-27-0"></span>**3.7 Stream Print String**

### **Listeners**

The Listeners feature controls the machine to machine communications interfaces.

- 1. Select **Inputs / Outputs**.
- 2. Select **Stream Print String**.

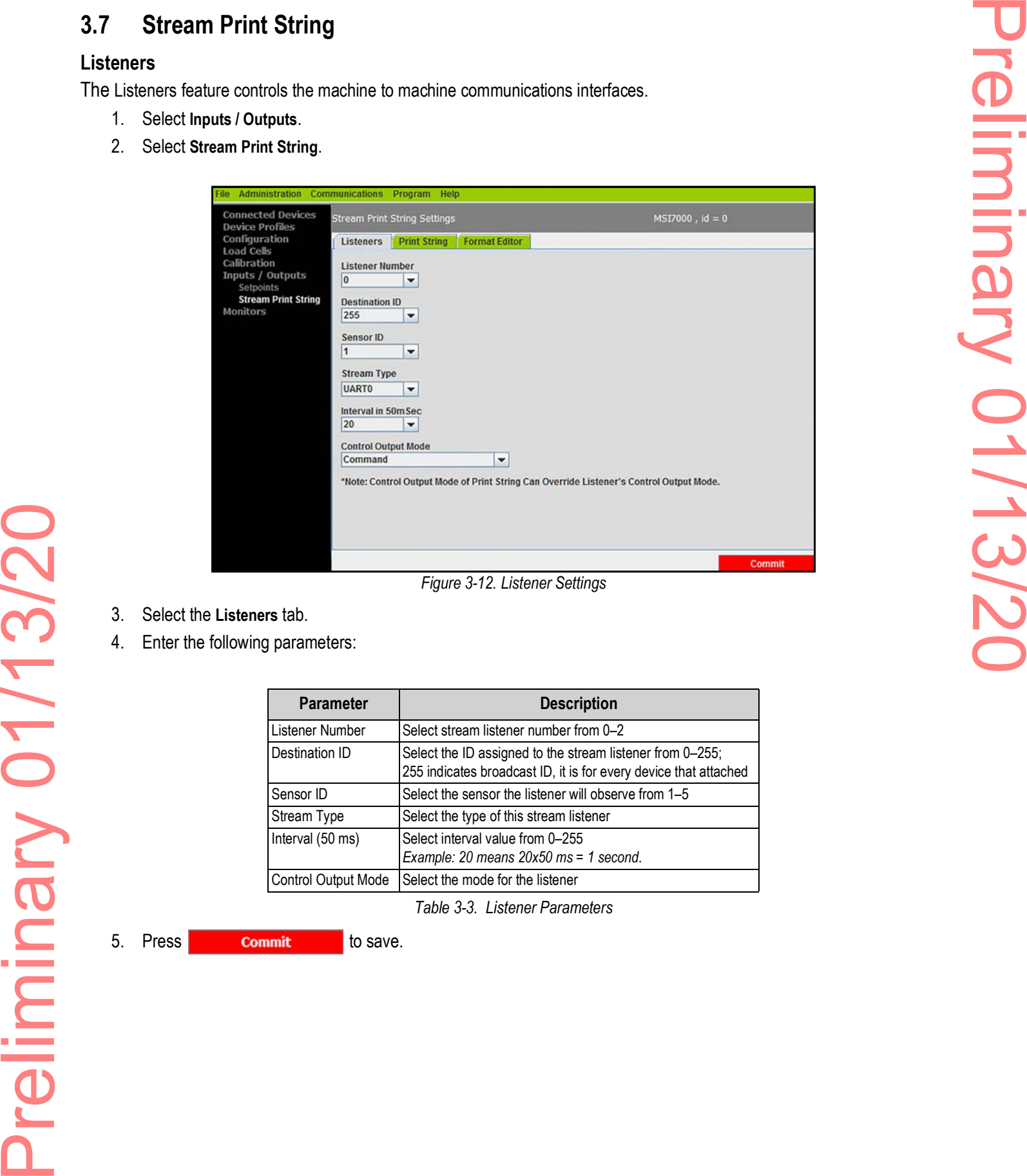

*Figure 3-12. Listener Settings*

- 3. Select the **Listeners** tab.
- 4. Enter the following parameters:

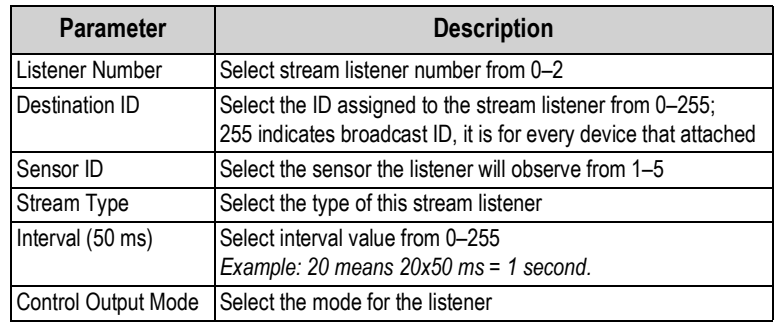

*Table 3-3. Listener Parameters*

### **Print String**

The edit print string, allows the mode, interval and composite for a listener to be configured. The mode can be configured to print on command, on stable load, continuous, or it can be disabled. Print provides information provided by the configured print formatters in a single print.

- 1. Select **Inputs / Outputs**.
- 2. Select **Stream Print String**.

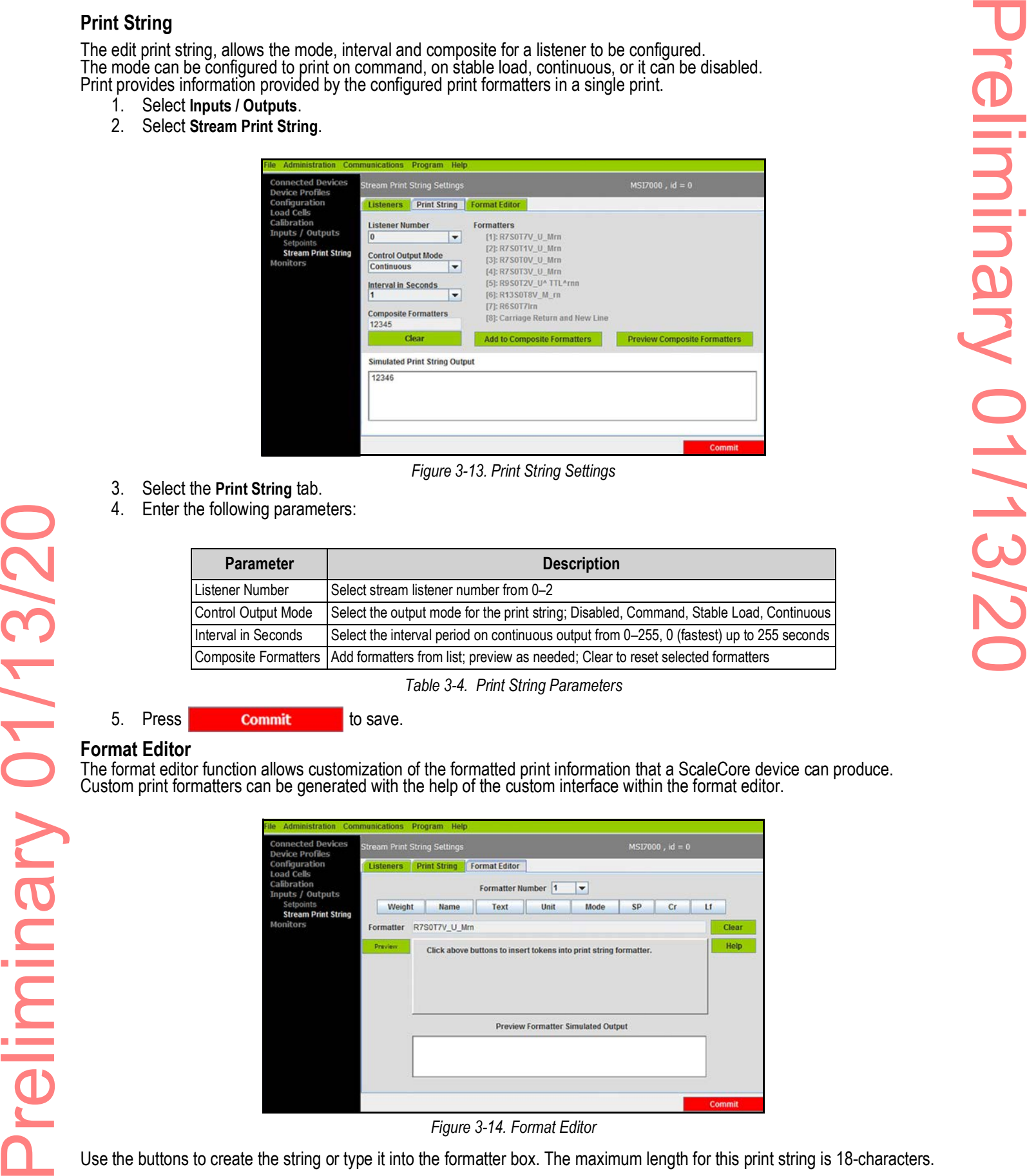

*Figure 3-13. Print String Settings*

- 3. Select the **Print String** tab.
- 4. Enter the following parameters:

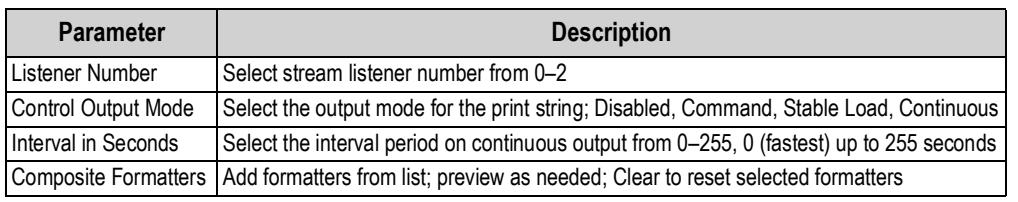

*Table 3-4. Print String Parameters*

5. Press **commit** to save.

### **Format Editor**

The format editor function allows customization of the formatted print information that a ScaleCore device can produce. Custom print formatters can be generated with the help of the custom interface within the format editor.

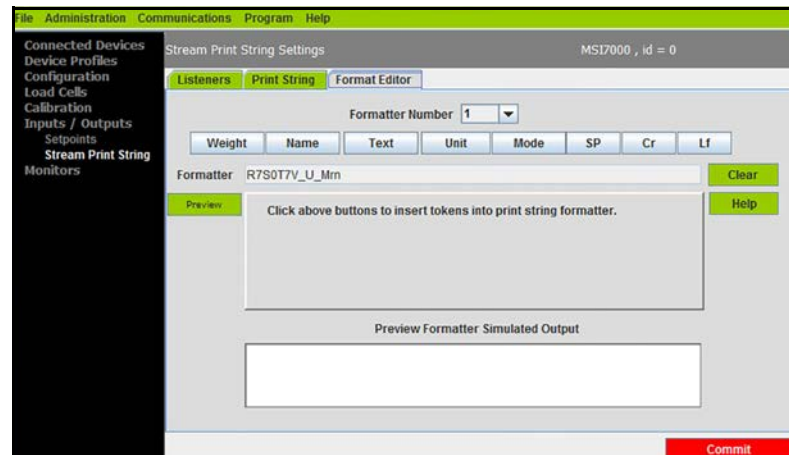

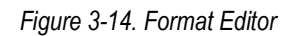

Use the buttons to create the string or type it into the formatter box. The maximum length for this print string is 18-characters.

# Preliminary 01/13/20 Preliminary 01/13/20

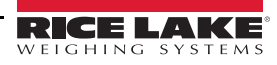

# Preliminary 01/13/20 Preliminary 01/13/20

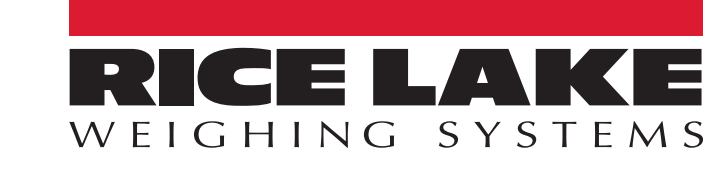

Rice Lake Weighing Systems is an ISO 9001 registered company. © Rice Lake Weighing Systems Specifications subject to change without notice.

230 W. Coleman St. • Rice Lake, WI 54868 • USA U.S. 800-472-6703 • Canada/Mexico 800-321-6703 • International 715-234-9171 • Europe +31 (0)26 472 1319

Preliminary 01/13/20

Preliminary 01/13/20

January 13, 2020 **www.ricelake.com PN 185725 Rev A**